**Object Storage Service** 

## Tool Guide (OBS Browser+)

 Issue
 10

 Date
 2023-12-15

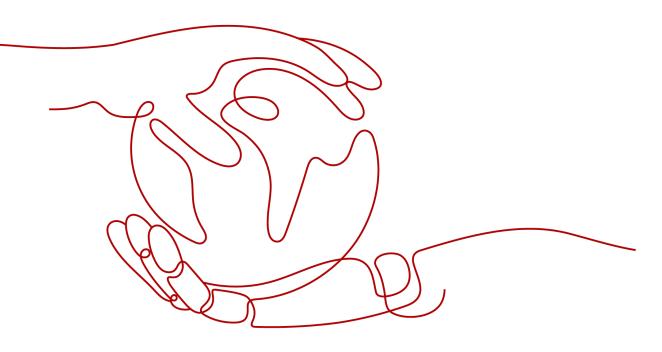

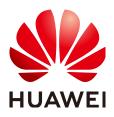

HUAWEI TECHNOLOGIES CO., LTD.

## Copyright © Huawei Technologies Co., Ltd. 2024. All rights reserved.

No part of this document may be reproduced or transmitted in any form or by any means without prior written consent of Huawei Technologies Co., Ltd.

## **Trademarks and Permissions**

NUAWEI and other Huawei trademarks are trademarks of Huawei Technologies Co., Ltd. All other trademarks and trade names mentioned in this document are the property of their respective holders.

## Notice

The purchased products, services and features are stipulated by the contract made between Huawei and the customer. All or part of the products, services and features described in this document may not be within the purchase scope or the usage scope. Unless otherwise specified in the contract, all statements, information, and recommendations in this document are provided "AS IS" without warranties, guarantees or representations of any kind, either express or implied.

The information in this document is subject to change without notice. Every effort has been made in the preparation of this document to ensure accuracy of the contents, but all statements, information, and recommendations in this document do not constitute a warranty of any kind, express or implied.

## **Security Declaration**

## Vulnerability

Huawei's regulations on product vulnerability management are subject to the *Vul. Response Process.* For details about this process, visit the following web page:

https://www.huawei.com/en/psirt/vul-response-process

For vulnerability information, enterprise customers can visit the following web page: <u>https://securitybulletin.huawei.com/enterprise/en/security-advisory</u>

## **Contents**

| 1 Introduction                           | 1  |
|------------------------------------------|----|
| 2 OBS Browser+ Function Overview         | 3  |
| 3 Downloading OBS Browser+               | 6  |
| 4 Installing OBS Browser+                | 7  |
| 5 Logging In to OBS Browser+             | 8  |
| 6 Basic Bucket Operations                |    |
| 6.1 Creating a Bucket                    |    |
| 6.2 Searching for a Bucket               |    |
| 6.3 Viewing a Bucket's Basic Information |    |
| 6.4 Managing Fragments                   |    |
| 6.5 Deleting a Bucket                    |    |
| 7 Advanced Bucket Settings               | 24 |
| 7.1 Bucket ACLs                          |    |
| 7.1.1 Overview                           |    |
| 7.1.2 Configuring a Bucket ACL           |    |
| 7.2 Lifecycle Management                 |    |
| 7.2.1 Overview                           |    |
| 7.2.2 Configuring a Lifecycle Rule       |    |
| 7.3 Bucket Policies                      |    |
| 7.3.1 Overview                           |    |
| 7.3.2 Configuring a Bucket Policy        |    |
| 7.4 External Bucket Adding               |    |
| 7.4.1 Overview                           |    |
| 7.4.2 Adding an External Bucket          |    |
| 8 Object Operations                      |    |
| 8.1 Creating a Folder                    |    |
| 8.2 Uploading a File or Folder           |    |
| 8.3 Searching for a File or Folder       |    |
| 8.4 Downloading a File or Folder         |    |
| 8.5 Copying a File or Folder             |    |

| 8.6 Moving a File or Folder                                                                                                    | 40          |
|----------------------------------------------------------------------------------------------------|-------------|
| 8.7 Deleting a File or Folder                                                                                                    |             |
| 8.8 Sharing a File or Folder                                                                                                    | . 41        |
| 8.9 Restoring a File                                                                                                    | 43          |
| 9 Task Management                                                                                                    | .46         |
| 9.1 Managing Running and Queued Tasks                                                                                                    |             |
| 9.2 Managing Suspended Tasks                                                                                                    |             |
| 9.3 Managing Completed Tasks                                                                                                    | 47          |
| 9.4 Managing Tasks Being Restored                                                                                                    | 48          |
| 9.5 Managing Failed Tasks                                                                                                    | 49          |
| 10 Best Practices                                                                                                    | 51          |
| 10.1 Drag-and-Drop Upload                                                                                                    | . 51        |
| 10.2 Folder Sharing                                                                                                    | . 51        |
| 10.3 Background Running                                                                                                    | 52          |
| 10.4 Auto Upload                                                                                                    | 52          |
| 10.5 Optimizing the Upload and Download Performance                                                                                      | 54          |
| 11 FAQs                                                                                                    | 56          |
| 11.1 Where Can I Obtain Access Keys (AK and SK)?                                                                                         |             |
| 11.2 Where Can I Obtain an IAM User ID?                                                                                                  | 57          |
| 11.3 Can I Install Two OBS Browser+ Tools from Different Sites in One System?                                                            | 57          |
| 11.4 What Are the Differences Between OBS Browser+ and OBS Browser?                                                                      | 57          |
| 11.5 Does OBS Browser+ Support the Migration of Account and Task Information From OBS Browser?.                                          | 57          |
| 11.6 Why Does the Task Processing Speed Slow After the Number of Tasks Exceeds a Million?                                                | 57          |
| 11.7 Why Are the Displayed Number of Objects and Used Storage Capacity Different from the Actual Number of Objects and Storage Capacity? | 58          |
| 11.8 Why Is the Deliver Attribute in Original Settings Overwritten to False After a Bucket ACL Is Configured on OBS Browser+?            | 58          |
| 11.9 What If "Login request denied." Is Displayed When I Try to Log In to OBS Browser+ Using an Account?                                 | 58          |
| 11.10 What If "Failed to obtain the user token from IAM." Is Displayed When I Try to Log In to OBS Browser+ Using an Account?            | 59          |
| 11.11 What If Message "Incorrect Account or Password" Is Displayed When I Try to Log In to OBS<br>Browser+ Using an Account?             | 59          |
| 11.12 Will Incremental Upload Be Used in Auto Upload Tasks?                                                                              | 60          |
| 11.13 How Can I Locate Common Network Errors?                                                                                            |             |
| 11.14 How Can I Permanently Share Files or Folders with Other Users?                                                                     | 61          |
| 11.15 How Can I Access a Specific Bucket or Directory?                                                                                   | 61          |
| 11.16 Can I Cancel the Directory Sharing After a Directory Has Been Shared with Others?                                                  |             |
| 11.17 Can I Query the Number and Size of Files in a Folder?                                                                              |             |
| 11.18 How Do I Troubleshoot a DNS Resolution Failure?                                                                                    |             |
| 11.19 Can OBS Browser+ List Objects with Special Characters in Their Names?                                                              |             |
| 12 Uninstalling OBS Browser+                                                                                                    | . <b>64</b> |

| 13 Change History | 6! | 5 |
|-------------------|----|---|
|-------------------|----|---|

Contents

## Introduction

OBS Browser+ is a GUI-based desktop application that is intuitive and easy to use. It allows you to comprehensively manage OBS buckets and objects from your local end. For example, you can create buckets, preview objects, and upload and download objects on OBS Browser+.

OBS Browser+ is applicable to Windows 10, Mac OSs, and Windows Server 2016. **Table 1-1** lists the specifications required by each OS. Click **here** to obtain the download addresses and installation methods of OBS Browser+ versions for different OSs.

### **NOTE**

Before using this tool, bind a valid payment method to avoid any restriction due to insufficient balance.

| ltem                                  | Specification                                                                                                    | Remarks                                                                                     |
|---------------------------------------|----------------------------------------------------------------------------------------------------|---------------------------------------------------------------------------------------------|
| OS                                    | <ul> <li>Windows 10 Pro 64-bit</li> <li>Windows Server 2016<br/>standard 64-bit</li> <li>Mac OS X10.13.3</li> </ul> | Linux OSs are not supported.<br>Windows 10 or later Windows<br>OS releases are recommended. |
| CPU                                   | <ul><li>Minimum: 2-core 1.6 GHz</li><li>Standard: 2-core 2.4 GHz</li></ul>                                          | Arm-based chips are not supported.                                                          |
| Memory                                | <ul> <li>Minimum: 4 GB</li> <li>Standard: 8 GB</li> <li>Available memory: ≥ 512 MB</li> </ul>                       | -                                                                                           |
| Required<br>space for<br>installation | ≥ 512 MB                                                                                                    | Hard drive space required for installing OBS Browser+                                       |

| ltem                                       | Specification | Remarks                                                                    |
|--------------------------------------------|---------------|----------------------------------------------------------------------------|
| Available<br>space of<br>the data<br>drive | ≥ 3 GB        | Hard drive space for storing<br>data files of the OBS Browser+<br>database |

## **2** OBS Browser+ Function Overview

Table 2-1 lists the functions supported by OBS Browser+.

| Function                                         | Description                                                                                                    |
|--------------------------------------------------|----------------------------------------------------------------------------------------------------|
| Basic operations on buckets                      | Creating buckets in a specified region,<br>listing buckets, querying basic bucket<br>information, configuring bucket ACLs,<br>managing fragments in buckets,<br>modifying bucket storage classes,<br>deleting buckets, and others                                                       |
| Basic operations on objects in buckets           | <ul> <li>Creating folders, uploading objects,<br/>listing objects, downloading objects,<br/>deleting objects, and more</li> <li>Batch upload, download, deletion,<br/>copy, and move of objects</li> <li>Upload by dragging</li> <li>Preview of objects</li> <li>Auto upload</li> </ul> |
| Basic operations on parallel file systems (PFSs) | Listing PFSs, querying basic<br>information of PFSs, configuring ACLs<br>of PFSs, managing fragments in PFSs,<br>deleting PFSs, and more                                                                                                    |
| Basic operations on objects in PFSs              | <ul> <li>Creating folders, uploading objects,<br/>listing objects, downloading objects,<br/>deleting objects, and more</li> <li>Batch upload, download, deletion,<br/>copy, and move of objects</li> <li>Upload by dragging</li> <li>Multipart upload</li> </ul>                        |

Table 2-1 OBS Browser+ supported functions

| Function                   | Description                                                                                                 |
|----------------------------|----------------------------------------------------------------------------------------------------|
| External bucket management | Managing buckets shared by other accounts                                                                   |
|                            | <ul> <li>Adding an external bucket to OBS<br/>Browser+, or removing the added<br/>bucket</li> </ul>         |
|                            | <ul> <li>Uploading objects to or<br/>downloading objects from external<br/>buckets</li> </ul>               |
| System settings            | Settings of OBS Browser+ parameters, which include:                                                         |
|                            | <ul> <li>Maximum number of concurrent tasks: 1–50</li> </ul>                                                |
|                            | <ul> <li>Part size in a multipart upload: 9–<br/>5120 MB</li> </ul>                                         |
|                            | Language change                                                                                             |
|                            | Proxy configuration                                                                                         |
| Task management            | Listing statuses of all tasks, pausing,<br>deleting, running, and searching for<br>tasks                    |
|                            | <ul> <li>Viewing real-time running statuses<br/>(progress, time) of tasks</li> </ul>                        |
|                            | <ul> <li>Pausing, deleting, or retrying a<br/>batch of tasks</li> </ul>                                     |
|                            | <ul> <li>Searching for completed and failed tasks by types</li> </ul>                                       |
|                            | Automatic retry of failed tasks                                                                             |
| Account management         | Login, logout, login with an account,<br>login with an authorization code, and<br>login with access keys    |
|                            | • Copying account information from<br>an earlier OBS Browser version to<br>the current OBS Browser+ version |
|                            | <ul> <li>Keeping a maximum of 100<br/>accounts login information by<br/>default</li> </ul>                  |
|                            | Clearing and querying login history                                                                         |

| Function            | Description                                                                                                    |
|---------------------|----------------------------------------------------------------------------------------------------|
| Auxiliary functions | • Favorites folder available for you to save frequently used paths (a maximum of 100 paths by default)                           |
|                     | <ul> <li>Shortcut menus available for bucket<br/>and object lists, helping you quickly<br/>find the desired operation</li> </ul> |
|                     | <ul> <li>Changing the theme color (dark<br/>blue or light blue) of OBS Browser+</li> </ul>                                       |

## **3** Downloading OBS Browser+

 Table 3-1 lists the download links of OBS Browser+ for different operating systems.

### **NOTE**

Before using this tool, bind a valid payment method to avoid any restriction due to insufficient balance.

| Table 3-1 | List of download links |
|-----------|------------------------|
|-----------|------------------------|

| Supported OS | Download Link                                       |
|--------------|-----------------------------------------------------|
| Windows x32  | OBSBrowserPlus-win32<br>OBSBrowserPlus-win32_sha256 |
| Windows x64  | OBSBrowserPlus-win64<br>OBSBrowserPlus-win64_sha256 |
| macOS        | OBSBrowserPlus-Mac<br>OBSBrowserPlus-Mac_sha256     |

## D NOTE

- The link for downloading an OBS Browser+ software package does not contain sha256, while that ended with sha256 is for downloading the integrity verification file of the package. If the link for downloading OBS Browser+ for Windows x64 is OBSBrowserPlus-win64, the link for downloading its verification file is OBSBrowserPlus-win64\_sha256.
- The latest version of OBS Browser+ will not be compatible with earlier Windows versions, such as Windows 7, Windows 8, and Windows 8.1. If you are using these earlier Windows versions, download OBSBrowserPlus\_3.22.11-win64 or OBSBrowserPlus\_3.22.11-win32, but OBS Browser+ 3.22.11 will not be maintained in the future.

# **4** Installing OBS Browser+

## Procedure

- **Step 1** Click the download link of **OBS Browser+** to download the tool.
- **Step 2** Decompress the downloaded software package.
- Step 3 Run the obs-browser-plus Setup xxx.exe file to install OBS Browser+.
- **Step 4** Double-click **obs-browser-plus** on the **Start** menu or the desktop shortcut to run OBS Browser+.

----End

## **5** Logging In to OBS Browser+

OBS Browser+ supports login using a permanent AK, account, and authorization code.

### **NOTE**

- 1. If a proxy is required for access, choose **More** > **Settings** > **Network** on the login page to configure the proxy before login.
- 2. OBS Browser+ does not support login using a temporary AK/SK pair and a security token.
- 3. To log in to OBS Browser+ in the EU-Dublin region, obtain an access key pair (AK and SK) by referring to Where Can I Obtain Access Keys (AK and SK)?

## Permanent AK Login

In AK-based login mode, access keys (AK and SK) are used for login authentication. You need to enter the AK and SK for login.

### **NOTE**

To access OBS using access keys as an IAM user, the programmatic access must be enabled by the account. For details, see **Viewing or Modifying IAM User Information**.

## Figure 5-1 AK login

| OBS Browser+                                                                                                    | - ×                                                                                                    |
|----------------------------------------------------------------------------------------------------|----------------------------------------------------------------------------------------------------|
|                                                                                                    | AK Login     Account Login     Authorization Code Login       Account Name     Image: Comparison of the second second |
| OBS Browser+                                                                                                    | Enter an access path (eg: obs://bucket/folder)                                                                                                    |
| OBS Browser+ is a new GUI-based desktop<br>application for comprehensive bucket and object<br>management. With support for batch operations and<br>custom configurations, OBS Browser+ is suitable for<br>a wide range of service scenarios. It provides stable<br>performance and high efficiency, a good helper for<br>your cloud migrations. | Remember my access keys. ⑦       Log In       Obtain Access Keys       Login Help   More ▼                                                                                                    |

#### Table 5-1 Login parameters

| Parameter    | Ma<br>nda<br>tor<br>y<br>(Ye<br>s/N<br>o) | Description                                                                                                    |
|--------------|-------------------------------------------|----------------------------------------------------------------------------------------------------|
| Account Name | Yes                                       | Account names are used to differentiate login<br>accounts of OBS Browser+, which do not have<br>to be the same as your cloud service account.                                                          |
| Service      | Yes                                       | Support for the default HUAWEI CLOUD OBS<br>or other object storage services compatible<br>with HUAWEI CLOUD OBS.                                                                                      |
|              |                                           | • HUAWEI CLOUD OBS (default): Selecting this option allows operations on buckets in all regions available on HUAWEI CLOUD.                                                                             |
|              |                                           | • Other object storage services: With this option selected, you need to specify the corresponding service address (endpoint of the object storage service), either the global or regional domain name. |

| Parameter                            | Ma<br>nda<br>tor<br>y<br>(Ye<br>s/N<br>o) | Description                                                                                                    |
|--------------------------------------|-------------------------------------------|----------------------------------------------------------------------------------------------------|
| Access Key ID & Secret<br>Access Key | Yes                                       | AK login leverages the access key<br>authentication mechanism of IAM. You can<br>click <b>Obtain Access Keys</b> on the login page to<br>jump to the IAM console and create access<br>keys. More information about access keys (AK<br>and SK) is provided as follows:              |
|                                      |                                           | <ul> <li>An access key ID (AK) defines a user that<br/>accesses the OBS system. An AK belongs to<br/>only one user, but one user can have<br/>multiple AKs. OBS identifies users through<br/>access key IDs.</li> </ul>                                                            |
|                                      |                                           | <ul> <li>A secret access key (SK) is the key used by<br/>users to access OBS. It is the authentication<br/>information generated based on the AK and<br/>the request header. An SK matches an AK,<br/>and they group into a pair.</li> <li>How Do I Obtain Access Keys?</li> </ul> |
| Access Path                          | No                                        | You can enter a frequently used path in the<br>text box, so that you will be directed to the<br>path upon login. Example: obs://bucketName/<br>folder01/                                                                                                    |
| Remember my access<br>keys           | No                                        | If you select this option, the access keys (both<br>AK and SK) are saved. You do not need to<br>enter the access keys upon next login. To avoid<br>account information leakage, deselect this<br>option on a temporary computer.                                                   |

### 

- OBS Browser+ can keep the login information of up to 100 accounts.
- If a proxy is required to access your network environment, configure the network proxy before login.

## **Account Login**

You can also use your cloud account and password for login. In this login mode, you only need to enter the registered cloud account name, IAM user name, and password, relieving you from the troubles of recording the complex access keys.

Login with account varies depending on the account type. Before login, check whether you are using a Huawei Cloud account, a Huawei ID, or an account of a service provider.

To find out the differences between account types, visit **relationships between accounts**. You can also log in to the Huawei Cloud console to **check the account type you are using**.

#### 1. Login with a Huawei Cloud Account

You can log in to OBS Browser+ using your Huawei Cloud account or an IAM user created by your account. To create an IAM user, see Creating a User and Granting OBS Permissions.

• Login with an account

### Figure 5-2 Logging in to OBS Browser+ with a Huawei Cloud account

| OBS Browser+                                                                                                    | AK Login Account Login Authorization Code Login            |
|----------------------------------------------------------------------------------------------------|------------------------------------------------------------|
|                                                                                                    | Account name (cloud account)                               |
|                                                                                                    | Password IAM User Login Remember my password ⑦             |
| OBS Browser+                                                                                                    | Log In<br>Other Service Provider Login Login Help   More + |
| application for comprehensive bucket and object<br>management. With support for batch operations and<br>custom configurations, OBS Browser is suitable for<br>a wide range of service scenarios. It provides stable<br>performance and high efficiency, a good helper for<br>your cloud migrations. | a                                                          |
| jour cour ingrations.                                                                                                    | -                                                          |

| Parameter    | Ma<br>nd<br>ato<br>ry<br>(Ye<br>s/N<br>o) | Description                                                                                                  |
|--------------|-------------------------------------------|----------------------------------------------------------------------------------------------------|
| Account name | Yes                                       | Name of the account registered with<br>Huawei Cloud. Mobile numbers or email<br>addresses are not supported. |
| Password     | Yes                                       | Password of your Huawei Cloud account.                                                                       |

• Login as an IAM user

| OBS Browser+                                                                                                    | AK Login Account Login Authorization Code Login                                                                                                    |
|----------------------------------------------------------------------------------------------------|----------------------------------------------------------------------------------------------------|
|                                                                                                    | Account name (cloud account)                                                                                                    |
|                                                                                                    | IAM user name                                                                                                    |
| OBS Browser+                                                                                                    | Password                                                                                                    |
| OBS Browser+ is a new GUI-based desktop                                                                                                    | Account Login Remember my password ⑦                                                                                                    |
| application for comprehensive bucket and object<br>management. With support for batch operations and<br>custom configurations, OBS Browser + is suitable for<br>a wide range of service scenarios. It provides stable<br>performance and high efficiency, a good heiper for | Log In 2<br>Other Service Provider Login Help   More +                                                                                                    |
| your cloud migrations.                                                                                                    | 1. You can only log in to OBS Browser+ using a HUAWEI CLOUD account. Learn     x more     2. The network proxy is enabled. Please check whether the current network environment requires a proxy. Configure proxy |

#### Figure 5-3 Logging in to OBS Browser+ as an IAM user

#### Table 5-3 Parameter description

| Parameter     | Ma<br>nd<br>ato<br>ry<br>(Ye<br>s/N<br>o) | Description                                                                                                  |
|---------------|-------------------------------------------|----------------------------------------------------------------------------------------------------|
| Account name  | Yes                                       | Name of the account registered with<br>Huawei Cloud. Mobile numbers or email<br>addresses are not supported. |
| IAM user name | Yes                                       | Name of the IAM user created by your<br>Huawei Cloud account.                                                |
| Password      | Yes                                       | Password of the IAM user.                                                                                    |

## 2. Login with a Huawei ID

You cannot directly log in to OBS Browser+ with a Huawei ID. You are advised to create an IAM user using your Huawei ID, and then log in to OBS Browser+ as the IAM user. For details, see **Creating a User and Granting OBS Permissions**.

| OBS Browser+                                                                                                    | AK Login Account Login Authorization Code Login                                                                                                    |
|----------------------------------------------------------------------------------------------------|----------------------------------------------------------------------------------------------------|
|                                                                                                    | Account name (cloud account)                                                                                                    |
|                                                                                                    | IAM user name                                                                                                    |
| OBS Browser+<br>OBS Browser+                                                                                                    | Password Account Login  Remember my password                                                                                                    |
| application for comprehensive bucket and object<br>management. With support for batch operations and<br>custom configurations, OBS Browser+ is suitable for<br>a wide range of service scenarios. It provides stable<br>performance and high efficiency, a good helper for<br>your cloud migrations. | Log In<br>Cother Service Provider Login Login Help   More ▼                                                                                                    |
| jour clour migrations.                                                                                                    | 1. You can only log in to OBS Browser+ using a HUAWEI CLOUD account. Learn X<br>more     2. The network proxy is enabled. Please check whether the current network<br>environment requires a proxy. Configure proxy |

Figure 5-4 Logging in to OBS Browser+ as an IAM user

Table 5-4 Parameter description

| Parameter     | Ma<br>nda<br>tor<br>y<br>(Ye<br>s/N<br>o) | Description                                                                            |
|---------------|-------------------------------------------|----------------------------------------------------------------------------------------|
| Account name  | Yes                                       | Name of the Huawei ID registered. Mobile numbers or email addresses are not supported. |
| IAM user name | Yes                                       | Name of the IAM user created by your Huawei ID.                                        |
| Password      | Yes                                       | Password of the IAM user.                                                              |

## 3. Login with the Account of a Service Provider

• Login with the account of a service provider

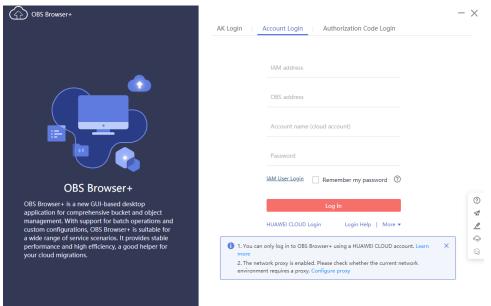

## Figure 5-5 Logging in to OBS Browser+ with the account of a service provider

#### Table 5-5 Parameter description

| Parameter    | Ma<br>nd<br>ato<br>ry<br>(Ye<br>s/N<br>o) | Description                                                                                                    |
|--------------|-------------------------------------------|----------------------------------------------------------------------------------------------------|
| IAM address  | Yes                                       | IAM service address of the provider.                                                                                                |
| OBS address  | Yes                                       | Object storage service address provided by<br>the provider. You can enter either the global<br>domain name or regional domain name. |
| Account name | Yes                                       | Account name registered with the service provider. Mobile numbers or email addresses are not supported.                             |
| Password     | Yes                                       | Password of the account.                                                                                                    |

### • Login as an IAM user

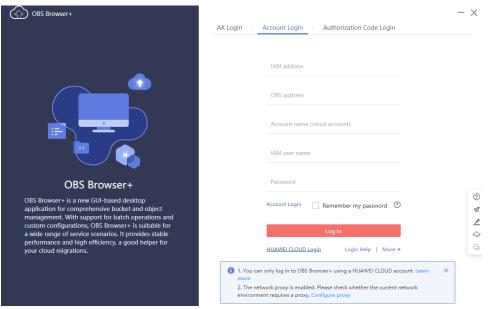

#### Figure 5-6 Logging in to OBS Browser+ as an IAM user of a service provider

#### Table 5-6 Parameter description

| Parameter     | Ma<br>nd<br>ato<br>ry<br>(Ye<br>s/N<br>o) | Description                                                                                                    |
|---------------|-------------------------------------------|----------------------------------------------------------------------------------------------------|
| IAM address   | Yes                                       | IAM service address of the provider.                                                                                                |
| OBS address   | Yes                                       | Object storage service address provided by<br>the provider. You can enter either the global<br>domain name or regional domain name. |
| Account name  | Yes                                       | Account name registered with the service provider. Mobile numbers or email addresses are not supported.                             |
| IAM user name | Yes                                       | Name of the IAM user created by the account of the service provider.                                                                |
| Password      | Yes                                       | Password of the IAM user.                                                                                                    |

## Authorization Code Login

You can also use the shared URL and access code of an OBS folder to log in to the client and access the shared folder.

| <b>5</b> 5                                                                                                    |                                                       |            |
|----------------------------------------------------------------------------------------------------|-------------------------------------------------------|------------|
| OBS Browser+                                                                                                    |                                                       | $- \times$ |
|                                                                                                    | AK Login Account Login Authorization Code Login       |            |
|                                                                                                    | Authorization Code 💿                                  |            |
|                                                                                                    | Enter an authorization code or a shared folder<br>URL |            |
|                                                                                                    | Access Code 🕜                                         |            |
|                                                                                                    | Enter a six-digit access code.                        |            |
|                                                                                                    | Log In                                                |            |
| OBS Browser+                                                                                                    | Login Help   More 🔻                                   |            |
| OBS Browser+ is a new GUI-based desktop<br>application for comprehensive bucket and object<br>management. With support for batch operations and<br>custom configurations, OBS Browser+ is suitable for<br>a wide range of service scenarios. It provides stable<br>performance and high efficiency, a good helper for |                                                       | _          |
| your cloud migrations.                                                                                                    |                                                       | Q          |
|                                                                                                    |                                                       |            |
|                                                                                                    |                                                       |            |
|                                                                                                    |                                                       |            |

#### Figure 5-7 Authorization code login

#### Table 5-7 Login parameters

| Parameter          | Ma<br>nda<br>tor<br>y<br>(Ye<br>s/N<br>o) | Description                                                                                                |
|--------------------|-------------------------------------------|----------------------------------------------------------------------------------------------------|
| Authorization Code | Yes                                       | An authorization code can be a shared folder<br>URL generated on OBS Console, obsutil, or OBS<br>Browser+. |
| Access Code        | Yes                                       | The six-digit code specified when generating the URL for sharing.                                          |

## **NOTE**

- OBS Browser+ does not support the query or deletion of historically authorized login information.
- OBS Browser+ will automatically delete expired authorization codes.

## **6** Basic Bucket Operations

This chapter describes how to manage buckets.

## 6.1 Creating a Bucket

Buckets are containers that store objects in OBS. To store data in OBS, you must first create a bucket.

## Procedure

- Step 1 Log in to OBS Browser+.
- Step 2 In the upper part of the page, click Create Bucket.
- Step 3 In the displayed dialog box, configure bucket parameters, as shown in Figure 6-1.

## Figure 6-1 Creating a bucket

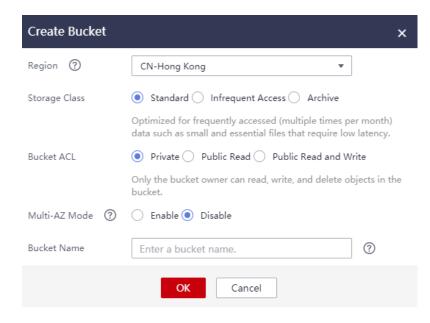

| Parameter     | Description                                                                                                    |  |  |  |
|---------------|----------------------------------------------------------------------------------------------------|--|--|--|
| Region        | Enter the region where you want to create a bucket. Once<br>the bucket is created, its region cannot be changed.                                                                                    |  |  |  |
| Storage Class | Storage class of the bucket. Different storage classes meet customers' needs for storage performance and costs.                                                                                     |  |  |  |
|               | • <b>Standard</b> : applicable to scenarios where a large number of hot files or small files need to be accessed frequently (multiple times per month on average) and require fast access response. |  |  |  |
|               | • Infrequent Access: ideal for storing data that is not frequently accessed (less than 12 times per year on average) but requires fast access response.                                             |  |  |  |
|               | • Archive: suitable for archiving data that is rarely accessed (averagely once a year) and has no requirements for quick response.                                                                  |  |  |  |
|               | For more information, see <b>Storage Classes</b> .                                                                                                    |  |  |  |
| Bucket ACL    | Controls read and write permissions on buckets.                                                                                                    |  |  |  |
|               | • <b>Private</b> : Only users granted permissions by the ACL can access the bucket.                                                                                                    |  |  |  |
|               | • <b>Public Read</b> : Anyone can read objects in the bucket.                                                                                                    |  |  |  |
|               | • <b>Public Read and Write</b> : Anyone can read, write, or delete objects in the bucket.                                                                                                    |  |  |  |
| Multi-AZ Mode | If multi-AZ is enabled, data will be stored in multiple AZs.                                                                                                    |  |  |  |
|               | • Once a bucket is created, its multi-AZ status cannot be changed. Therefore, plan in advance and determine whether to enable the multi-AZ function during bucket creation.                         |  |  |  |
| Bucket Name   | Name of the bucket you want to create, which must be globally unique. A bucket name:                                                                                                    |  |  |  |
|               | • Must be 3 to 63 characters long and start with a digit o letter. Only lowercase letters, digits, hyphens (-), and periods (.) are allowed.                                                        |  |  |  |
|               | Cannot be formatted as an IP address.                                                                                                    |  |  |  |
|               | • Cannot start or end with a hyphen (-) or period (.).                                                                                                    |  |  |  |
|               | • Cannot contain two consecutive periods (), for example, <b>mybucket</b> .                                                                                                    |  |  |  |
|               | • Cannot contain a period (.) and a hyphen (-) adjacent to each other, for example, <b>mybucket</b> or <b>mybucket</b> .                                                                            |  |  |  |

## Table 6-1 Bucket creation parameters

You can click O next to the bucket name to learn about the bucket naming rules. A user can create a maximum of 100 buckets in OBS.

#### **NOTE**

- When a URL is used to access a bucket, the bucket name will become part of the URL. According to the DNS rule, URLs do not support uppercase letters and cannot recognize buckets whose name contains uppercase letters. Therefore, a bucket name can contain only lowercase letters, digits, hyphens (-), and periods (.) For example, if you attempt to access bucket MyBucket using a URL, the URL will parse MyBucket as mybucket. This results in an access error.
- DNS naming rules can standardize bucket names globally, facilitating the resolution during bucket access. With the DNS naming rules used, you can benefit from new functions and optimized features, and configure static website hosting for buckets.
- Once a bucket is created, its name cannot be changed. Make sure that the bucket name you set is appropriate.
- **Step 4** Click **OK**. If the bucket is successfully created, it is displayed in the bucket list. If the creation fails, an error message will be displayed.

----End

## 6.2 Searching for a Bucket

Search for a bucket on OBS Browser+ by using a string contained in the bucket name.

## Procedure

- Step 1 Log in to OBS Browser+.
- **Step 2** In the upper right corner of the page, enter a string contained in the bucket name in the search box, as shown in **Figure 6-2**.

Figure 6-2 Search box

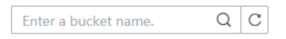

## Step 3 Click Q.

Matching buckets are displayed in the list. If you want to search for other buckets, click  $\times$  in the search box to delete the keyword you have entered and enter a new one, as shown in Figure 6-3.

Figure 6-3 Searching for buckets

| Number of buckets: 68 |                |                |             |            |                |                           |
|-----------------------|----------------|----------------|-------------|------------|----------------|---------------------------|
| Create Bucket +*      | Fragments 🕅 Bu | cket ACLs More |             | tem        | p :            | X Q C = B                 |
| Bucket Name ↓Ξ        | Storage C ↓Ξ   | Region ↓Ξ      | Used Cap ↓∃ | Objects ↓∃ | Created ↓=     | Operation                 |
| Coccotemp             | Standard       | *******        | 0 byte      | 0          | May 16, 2022 0 | <ul><li>آ آ ···</li></ul> |

----End

## 6.3 Viewing a Bucket's Basic Information

View the basic information about a bucket, such as the bucket type, account ID, region, and storage usage.

## Procedure

- Step 1 Log in to OBS Browser+.
- **Step 2** Right-click the bucket you want to view and choose **Basic Information** from the shortcut menu.
- **Step 3** In the displayed **Basic Information** window, view your required information, as shown in **Figure 6-4**.

| Basic Information  |                                 | × |
|--------------------|---------------------------------|---|
| Bucket Name        |                                 |   |
| Bucket Type        | Object Storage                  |   |
| Region             |                                 |   |
| Storage Class      | Standard                        |   |
| Bucket Version     | 3.0                             |   |
| Used Capacity      | 0 byte                          |   |
| Objects            | 0                               |   |
| Multi-AZ Mode      | Enabled                         |   |
| Access Domain Name |                                 |   |
| Endpoint           |                                 |   |
| Owner              |                                 |   |
| Account ID         |                                 |   |
| Created            | Sep 14, 2021 22:43:57 GMT+08:00 |   |
|                    | ОК                              |   |

Figure 6-4 Bucket's basic information

#### Table 6-2 Parameter description

| Parameter   | Description         |
|-------------|---------------------|
| Bucket Name | Name of the bucket. |

| Parameter      | Description                                                                                                 |
|----------------|----------------------------------------------------------------------------------------------------|
| Bucket Type    | Object storage or a parallel file system.                                                                   |
| Region         | Region where the bucket is located.                                                                         |
| Storage Class  | Storage class of the bucket. It can be <b>Standard</b> ,<br><b>Infrequent Access</b> , or <b>Archive</b> .  |
| Bucket Version | Version number of the bucket.                                                                               |
| Used Capacity  | Total capacity used by objects in the bucket.                                                               |
| Objects        | Number of objects in the bucket.                                                                            |
| Multi-AZ Mode  | Status of the multi-AZ function.<br>If multi-AZ is enabled, data will be stored in multiple AZs.            |
| Account ID     | Unique identity of the bucket owner. It is the same as <b>Account ID</b> on the <b>My Credentials</b> page. |
| Created        | Time when the bucket was created.                                                                           |

----End

## 6.4 Managing Fragments

## Context

Data is uploaded to OBS using multipart upload. In the event of some situations, data uploads usually fail and generate fragments. You need to clear these fragments to free up storage space. The situations include but are not limited to the following:

- The network is in poor condition, and connection to the OBS server is frequently interrupted.
- The upload task is manually suspended.
- The device is faulty.
- The device is powered off suddenly.

With fragment management, you can clear fragments that are generated due to data upload failures.

### NOTICE

Deleted fragments cannot be recovered. Before deleting fragments, ensure that all multipart uploads are complete, or deleting fragments may cause uploads to fail.

## Procedure

- Step 1 Log in to OBS Browser+.
- Step 2 Select the bucket you want and click Fragments.
- **Step 3** In the **Fragments** window, select the unwanted fragments and click **Delete** above the list. You can also click **Delete All** above the list to delete all fragments. Click

<sup>C</sup> in the upper right corner to refresh the fragment list, as shown in **Figure 6-5**.

Figure 6-5 Fragment management

| agments<br>agments refer to data segments (<br>ace and reduce storage cost. Lea |           | t uploading or upon failu | re of multipart uploading tasks. Clea | n up fragments regularly to fre | e up storage |
|---------------------------------------------------------------------------------|-----------|---------------------------|---------------------------------------|---------------------------------|--------------|
| Delete Delete All                                                               |           |                           |                                       |                                 | (            |
| Object Name                                                                     | Fragments | Fragment Size             | Created                               | Segment SN                      | Operati      |
|                                                                                 | 393       | 3.45 GB                   | May 16, 2022 09:53:16 GMT             |                                 | Delete       |
|                                                                                 | 342       | 3.00 GB                   | May 16, 2022 09:53:23 GMT             |                                 | Delete       |
|                                                                                 |           |                           |                                       |                                 |              |
|                                                                                 |           |                           |                                       |                                 |              |
|                                                                                 |           |                           |                                       |                                 |              |
|                                                                                 |           |                           |                                       |                                 |              |
|                                                                                 |           | Clos                      | e                                     |                                 |              |

**Step 4** In the displayed **Warning** dialog box, confirm the delete information and click **OK**.

Step 5 Click OK.

The **Fragments** window is displayed. You can close this window to go back to the OBS Browser+ homepage.

----End

## 6.5 Deleting a Bucket

Delete the bucket created by yourself.

## Prerequisites

- The bucket you want to delete is empty.
- You are the bucket owner.
- All objects in the bucket have been deleted and all multipart uploads in the bucket have been completed.

## Procedure

- Step 1 Log in to OBS Browser+.
- **Step 2** Select the bucket you want to delete and click **Delete**.

## 

The name of a deleted bucket can be reused for another bucket or a parallel file system at least 30 minutes after the deletion.

**Step 3** Click **OK** to delete the bucket.

----End

## Advanced Bucket Settings

This chapter describes how to manage bucket attributes, including bucket ACL permissions, lifecycle rules, bucket policies, and external bucket adding.

## 7.1 Bucket ACLs

Access to buckets can be controlled by access control lists (ACLs) or bucket policies. This section describes bucket ACLs and how to configure them.

## 7.1.1 Overview

An ACL defines grantees and their granted permissions.

Bucket and object ACLs are associated with accounts. By default, an ACL is created when a bucket or object is created, authorizing the owner the full control over the bucket or object.

For easy and practical authorization, OBS ACLs have the following features:

- An ACL takes effect for both a tenant and users under this tenant.
- If a bucket and its objects have the same owner, the ACL configured on the bucket also applies to the objects in the bucket by default.
- An ACL is created during bucket or object creation by default. You can also configure one after the bucket or object is created.

ACLs control write and read permissions based on accounts, whose permission granularity is not as fine as bucket policies or IAM policies. Generally, it is recommended that you use IAM permissions and bucket policies for access control.

You can grant bucket access permissions to users or user groups listed in **Table 7-1** by configuring an ACL.

| Principal       | Description                                                                                                    |  |
|-----------------|----------------------------------------------------------------------------------------------------|--|
| Specific users  | ACLs can be used to grant accounts access permissions on<br>buckets or objects. Once a specific account is granted the<br>access permissions, all IAM users who have OBS resource<br>permissions under this account can have the same access<br>permissions to operate the bucket or object.<br>If you need to grant different access permissions to IAM<br>users, configure bucket policies. |  |
| Owner           | The owner of a bucket is the account that created the<br>bucket. A bucket owner has all access permissions on the<br>bucket by default. The read and write permissions for the<br>bucket ACL are permanently available to the bucket<br>owner, and cannot be modified.                                                                                                    |  |
|                 | An object owner is the account that uploads the object,<br>but may not be the owner of the bucket that stores the<br>object. The object owner has the read permission on the<br>object, as well as the read and write permissions on the<br>object ACL by default, and such permissions cannot be<br>modified.                                                                                |  |
|                 | <b>NOTICE</b><br>Do not modify the bucket owner's read and write permissions for<br>the bucket.                                                                                                    |  |
| Anonymous users | Visitors who have not registered with Huawei Cloud.<br><b>NOTICE</b><br>If anonymous users are granted the permissions to access a<br>bucket and objects, anyone can access the bucket or objects<br>without identity authentication.                                                                                                    |  |

Table 7-2 lists the access permissions controlled by a bucket ACL.

| Permission          | Option         | Description                                                                                                   |
|---------------------|----------------|----------------------------------------------------------------------------------------------------|
| Access to<br>bucket | Read           | Allows a grantee to obtain the list of objects in a bucket and the bucket metadata.                           |
|                     | Object<br>read | Allows a grantee to obtain the object content and metadata.                                                   |
|                     | Write          | Allows a grantee to upload, overwrite, and delete any object in a bucket.                                     |
| Access to ACL       | Read           | Allows a grantee to obtain the bucket ACL.<br>The bucket owner has this permission permanently<br>by default. |

Table 7-2 Access permissions controlled by a bucket ACL

| Permission | Option | Description                                                                                                   |
|------------|--------|----------------------------------------------------------------------------------------------------|
|            | Write  | Allows a grantee to update the bucket ACL.<br>The bucket owner has this permission permanently<br>by default. |

Table 7-3 lists the access permissions controlled by an object ACL.

| Permission          | Option | Description                                                                                                   |
|---------------------|--------|----------------------------------------------------------------------------------------------------|
| Access to<br>object | Read   | Allows a grantee to obtain the content and metadata of an object.                                             |
| Access to ACL       | Read   | Allows a grantee to obtain the object ACL.<br>The object owner has this permission permanently<br>by default. |
|                     | Write  | Allows a grantee to update the object ACL.<br>The object owner has this permission permanently<br>by default. |

 Table 7-3 Access permissions controlled by an object ACL

## 7.1.2 Configuring a Bucket ACL

Configure ACL permissions for owners, anonymous users, or specific users.

## Procedure

- Step 1 Log in to OBS Browser+.
- Step 2 Select the bucket you want and click Bucket ACLs.
- **Step 3** Configure the bucket ACL as needed and click **OK**, as shown in **Figure 7-1**.

Figure 7-1 Configuring an ACL

| ucket Access Control Lists | (ACLs) can be used to grant bu | icket and ACL permissions | to specific user accounts o | r user groups. Learn more |        |
|----------------------------|--------------------------------|---------------------------|-----------------------------|---------------------------|--------|
| Add                        |                                |                           |                             |                           |        |
| Authorized User            | Read Access to B               | Write Access to B         | Read Access to ACL          | Write Access to A         | Opera. |
| Owner                      |                                | ×                         |                             |                           | Delete |
| Anonymous User             |                                |                           |                             |                           | Delete |

If no ACL permissions are configured for a new bucket, OBS Browser+ automatically disables the access to the bucket and its objects by any other users except the bucket owner.

----End

## 7.2 Lifecycle Management

Lifecycle management allows you to configure rules to periodically delete objects from a bucket or transition objects between storage classes (for example, transition to the Archive or Infrequent Access storage class). This section describes lifecycle management and how to configure lifecycle rules.

## 7.2.1 Overview

Lifecycle management for OBS includes periodically deleting objects from buckets and transitioning between object storage classes based on pre-defined rules.

You may configure lifecycle management rules to:

- Periodically delete files that are only meant to be retained for specified periods of time.
- Transition documents that are seldom accessed to the Infrequent Access or Archive storage class or delete them.

You can define lifecycle rules to identify objects in the scenarios above and further manage their lifecycles.

Using lifecycle rules to transition objects that are no longer frequently accessed to the Archive or Infrequent Access storage class can save costs. Transition basically means that the object storage class is altered without copying the object. You can also manually change the storage class of an object on the **Objects** page. For details, see **Uploading a File or Folder**.

Lifecycle management rules have two key elements:

- Policy: You can configure a lifecycle rule for it to apply to a set of objects with the specified prefix, or to apply to the entire bucket (that is, apply to all the objects in the bucket).
- Time: You can use a lifecycle rule to specify the number of days after which objects that have been last updated and meet specified conditions are automatically transitioned to the Infrequent Access or Archive storage class, or are automatically deleted upon expiration.
  - Transition to Infrequent Access: This defines the number of days since the last object update after which objects meeting specified conditions are automatically transitioned to the Infrequent Access storage class.
  - Transition to Archive: This defines the number of days since the last object update after which objects meeting specified conditions are automatically transitioned to the Archive storage class.
  - Delete Objects: This defines the number of days since the last object update after which objects meeting specified conditions are automatically expired and then deleted.

Objects can be transitioned to Infrequent Access at least 30 days after their last update. If you configure to transition objects first to Infrequent Access and then Archive, the objects must stay Infrequent Access at least 30 days before they can be transitioned to Archive. For example, if you configure to transition objects to Infrequent Access 33 days after their last update, the objects can be transitioned to Archive at least 63 days after their last update. If only transition to Archive is used, but transition to Infrequent Access is not, there is no limit on the number of days for transition. The number of days for objects to expire must be greater than the two transition times.

## 7.2.2 Configuring a Lifecycle Rule

Configure a lifecycle rule for a bucket to manage objects in the bucket.

## Procedure

- **Step 1** Log in to OBS Browser+.
- Step 2 Select the bucket you want and choose More > Lifecycle Rules. The window shown in Figure 7-2 is displayed.

Figure 7-2 Lifecycle rules

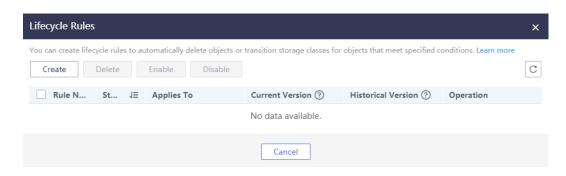

**Step 3** Click **Create**. The window shown in **Figure 7-3** is displayed.

## Figure 7-3 Creating a lifecycle rule

| Create Lifecycle Rule ×                                                                                                    |                        |               |  |  |  |  |  |  |
|----------------------------------------------------------------------------------------------------|------------------------|---------------|--|--|--|--|--|--|
| Once a lifecycle rule is enabled, objects under the rule will be transitioned to the specified storage class or deleted automatically after<br>the specified expiration time. As a result, your costs may change due to changes of storage space and storage classes. Pricing details |                        |               |  |  |  |  |  |  |
| Basic Information                                                                                                    |                        |               |  |  |  |  |  |  |
| Status 💿 Ena                                                                                                    | ole 🔿 Disable          |               |  |  |  |  |  |  |
| Rule Name rule-5                                                                                                    | cc2                    |               |  |  |  |  |  |  |
| Applies To Ob                                                                                                    | ect name prefix Bu     | ucket         |  |  |  |  |  |  |
| Prefix ? Enter                                                                                                    | an object name prefix. |               |  |  |  |  |  |  |
| Current Version                                                                                                    |                        |               |  |  |  |  |  |  |
| Transition to Infrequent Access                                                                                                    | Do not configure       | Configure now |  |  |  |  |  |  |
| Transition to Archive                                                                                                    | Do not configure       | Configure now |  |  |  |  |  |  |
| Expiration Time                                                                                                    | Do not configure       | Configure now |  |  |  |  |  |  |
|                                                                                                    |                        |               |  |  |  |  |  |  |
| OK Cancel                                                                                                    |                        |               |  |  |  |  |  |  |

**Step 4** Configure related parameters.

- **Status**: Select **Enable** to enable this lifecycle rule after the configuration.
- Rule Name: Enter a rule name that is no longer than 255 characters.
- Applies To: By selecting Object name prefix, the lifecycle rule will apply to objects with the specified prefix contained in their name. You can also select **Bucket** for the lifecycle rule to apply to all objects in the bucket.

#### 

- If **Object name prefix** is selected and the specified prefix and the prefix in an existing lifecycle rule overlap, OBS regards the two rules as one and forbids you to configure the current rule. For example, if there is a rule with prefix **abc** in the system, another rule whose prefix contains **abc** cannot be configured.
- If there is already a lifecycle rule whose **Applies To** is set to **Object name prefix**, you are not allowed to configure a new rule whose **Applies To** is set to **Bucket**.
- If there is already a lifecycle rule whose **Applies To** is set to **Bucket**, you are not allowed to configure a new rule whose **Applies To** is set to **Object name prefix**.
- You can use a lifecycle rule to specify the number of days after which objects that have been last updated and meet specified conditions are automatically transitioned to the Infrequent Access or Archive storage class, or are automatically deleted upon expiration.
  - Transition to Infrequent Access: This rule transitions the objects meeting the conditions to the Infrequent Access storage class after the specified number of days since the last object update.
  - Transition to Archive: This rule transitions the objects meeting the conditions to the Archive storage class after the specified number of days since the last object update.

- **Expiration Time**: This determines when an object will expire and then be deleted, or the day after which objects matching the rule will be deleted.

For example, on January 7, 2022, you saved the following files in OBS:

- log/test1.log
- log/test2.log
- doc/example.doc
- doc/good.txt

On January 10, 2022, you saved the following files in OBS:

- log/clientlog.log
- log/serverlog.log
- doc/work.doc
- doc/travel.txt

If you configure a rule on January 10, 2022 and the rule will make the objects with **log/** as their prefix expired and deleted one day later, objects **log/ test1.log, log/test2.log, log/clientlog.log**, and **log/serverlog.log** will be deleted from the files above on January 12, 2022.

On the day of operation, you can set the objects with the name prefix **log** to be transitioned to **Infrequent Access** 30 days later, transitioned to **Archive** 60 days later, and deleted 100 days later, then OBS will transition **log**/ **clientlog.log**, **log/serverlog.log**, **log/test1.log**, and **log/test2.log** to **Infrequent Access** on the 31st day, transition them to **Archive** the 61st day, and delete them on the 101st day, respectively.

**Step 5** Click **OK** to save the lifecycle rule.

----End

## **Related Operations**

After the configuration is complete, you can edit, delete, enable, or disable the configured rule if necessary.

## 7.3 Bucket Policies

Access to buckets can be controlled by access control lists (ACLs) or bucket policies. This section describes bucket policies and how to configure them.

## 7.3.1 Overview

A bucket owner can configure a bucket policy to manage access to the bucket.

Bucket policies centrally control access to buckets and objects based on a variety of request elements, such as actions, principals, resources, and others (like IP addresses). If the resource is set to \*, the permission applies to all objects in a bucket. For example, an account can create a policy to:

- Grant users the write permission for a specific bucket.
- Grant users in a specific network the write permission.

#### NOTICE

For more information, see **Bucket Policy**.

### 7.3.2 Configuring a Bucket Policy

Bucket policies define the access control over resources (buckets and objects) in OBS.

#### Procedure

- **Step 1** Log in to OBS Browser+.
- Step 2 Select the bucket you want and choose More > Bucket Policy. The window shown in Figure 7-4 is displayed.

#### Figure 7-4 Configuring a bucket policy

| Bucket Policy                                                               | × |
|-----------------------------------------------------------------------------|---|
| You can add, edit, or delete policies in the following text box. Learn more |   |
| 1 {                                                                         |   |
| 2 "Statement": [                                                            |   |
| 3 {                                                                         |   |
| 4 "Sid": "testing",                                                         |   |
| 5 "Effect": "Allow",                                                        |   |
| 6 "Principal": {                                                            |   |
| 7 "ID": [                                                                   |   |
| 8                                                                           |   |
| "domainuser/*"                                                              |   |
| 9 ]                                                                         |   |
| 10 },                                                                       |   |
| 11 "Action": [                                                              |   |
| 12 "GetBucketLogging"                                                       |   |
| 13 ],                                                                       |   |
| 14 "Resource": [                                                            |   |
| 15 "logging.bucket3"                                                        |   |
| 16 ]                                                                        |   |
| 17 }                                                                        |   |
| 18 ]                                                                        |   |
| 19 }                                                                        |   |
|                                                                             |   |
|                                                                             |   |
|                                                                             |   |
|                                                                             |   |
| OK Cancel                                                                   |   |

**Step 3** Enter a bucket policy in the following format.

 Grant permissions to an account. In the following example, the account (whose account ID is 783fc6652cf246c096ea836694f71855) is granted the permission required to obtain the log management information about bucket logging.bucket3. {

"Statement": [

```
{
      "Sid": "testing",
      "Effect": "Allow",
      "Principal": {
        "ID": [
           "domain/783fc6652cf246c096ea836694f71855:user/*"
        ]
      },
      "Action": [
        "GetBucketLogging"
      ],
      "Resource": [
        "logging.bucket3"
     ]
  }
]
```

**Table 7-4** describes the parameters that you need to manually modify in the example above:

Table 7-4 Parameter changes

}

| Item to Modify                       | Description                                                                                                    |
|--------------------------------------|----------------------------------------------------------------------------------------------------|
| GetBucketLogging                     | Value of the <b>Action</b> field that indicates all<br>OBS-supported actions in the policy. The value<br>is a case-insensitive string. The value can<br>contain a wildcard character (*), for example,<br>" <b>Action":["List*", "Get*"]</b> , to apply all actions<br>to the resources. You need to change the<br>value as needed. For the actions supported by<br>OBS, see <b>Bucket-Related Actions</b> . |
| Allow                                | Value of the <b>Effect</b> field that indicates<br>whether the permission in the policy is<br>allowed or denied. The value must be <b>Allow</b><br>or <b>Deny</b> .                                                                                                    |
| logging.bucket3                      | The bucket on which the policy works. You can change the bucket name as needed.                                                                                                    |
| 783fc6652cf246c096ea83<br>6694f71855 | ID of an account. You can change it as<br>needed. You can obtain the account ID on the<br>bucket's <b>Basic Information</b> page.                                                                                                    |

 Grant permissions to an IAM user. In the following example, the user (whose ID is 71f3901173514e6988115ea2c26d1999) under the account (whose ID is 219d520ceac84c5a98b237431a2cf4c2) is assigned the permission required to set log management for bucket logging.bucket3.

```
{
    "Statement": [
    {
        "Sid": "testing",
        "Effect": "Allow",
        "Principal": {
             "ID": [
             "domain/219d520ceac84c5a98b237431a2cf4c2:user/
71f3901173514e6988115ea2c26d1999"
        ]
     },
```

```
"Action": [
"PutBucketLogging"
],
"Resource": [
"logging.bucket3"
]
}
```

] }

**Table 7-5** describes the parameters that you need to manually modify in the example above:

| Item to Modify                       | Description                                                                                                    |
|--------------------------------------|----------------------------------------------------------------------------------------------------|
| PutBucketLogging                     | Value of the <b>Action</b> field that indicates all<br>OBS-supported actions in the policy. The<br>value is a case-insensitive string. The value<br>can contain a wildcard character (*), for<br>example, " <b>Action</b> ":["List*", "Get*"], to apply<br>all actions to the resources. You need to<br>change the value as needed. For the actions<br>supported by OBS, see <b>Bucket-Related</b><br><b>Actions</b> . |
| Allow                                | Value of the <b>Effect</b> field that indicates<br>whether the permission in the policy is<br>allowed or denied. The value must be <b>Allow</b><br>or <b>Deny</b> .                                                                                                    |
| logging.bucket3                      | The bucket on which the policy works. You can change the bucket name as needed.                                                                                                    |
| 219d520ceac84c5a98b237<br>431a2cf4c2 | ID of an account. You can change it as<br>needed. You can click (i) next to the target<br>bucket to obtain the <b>Account ID</b> on the <b>Basic</b><br><b>Information</b> page.                                                                                                    |
| 71f3901173514e6988115e<br>a2c26d1999 | ID of a user under the account. You can<br>change it as needed. You can choose <b>My</b><br><b>Credentials</b> from the username in the upper<br>right corner of OBS Console to obtain the<br><b>IAM User ID</b> .                                                                                                    |

For details about the fields in a bucket policy, see **Bucket Policy Parameters**.

----End

# 7.4 External Bucket Adding

After external buckets are added through OBS Browser+, you can access them locally. This section describes external buckets and how to configure them.

### 7.4.1 Overview

If you have ACL permissions on buckets of other users, you can add them through OBS Browser+ as external buckets. By doing so, you can access these external buckets locally using your account.

By default, after user A has added a bucket of user B and uploaded an object to the bucket, user B cannot download the object.

### 7.4.2 Adding an External Bucket

Add buckets of other users through OBS Browser+.

#### Prerequisites

You have been granted the ACL permissions to access buckets of other users.

For example, account A needs to add bucket **bucket\_share** of account B to itself for it to read objects stored in bucket **bucket\_share**. To do this, account B must obtain the **Account ID** of account A and grant account A the read permission on bucket **bucket\_share** through OBS Console.

Account A can obtain its account ID (same as the owner ID) from the **Basic Information** page of the bucket.

If account B has granted anonymous users the read permission on bucket **bucket\_share**, all users registered with OBS can add bucket **bucket\_share**. For details about how to grant permissions to anonymous users, see **Configuring a Bucket ACL**.

#### Procedure

- Step 1 Log in to OBS Browser+.
- Step 2 In the navigation pane, choose External Bucket, as shown in Figure 7-5.

| OBS Browser             | r+                   |              |           | Favorites 🔞 Settings | i About ?  | Online Help  |
|-------------------------|----------------------|--------------|-----------|----------------------|------------|--------------|
| Object Storage          | ← → ↑ Bucket List    | /            |           |                      |            |              |
| Parallel File<br>System | Number of buckets: 4 |              |           |                      |            |              |
| External Bucke          | Add +: Fragments     | Bucket ACLs  | More 🔻    |                      | Enter      | a bucket nai |
| Auto Upload             | Bucket Name ↓Ξ       | Storage C ↓Ξ | Region ↓⊟ | Used Cap ↓∃          | Objects ↓∃ | Created      |
| Task                    |                      | Standard     |           |                      |            |              |
| Management              | 8                    | Standard     |           |                      |            |              |
|                         | 8                    | Standard     |           |                      |            |              |
|                         | 8                    | Standard     |           |                      |            |              |

#### Figure 7-5 External buckets

**Step 3** Click **Add**. In the **Add External Bucket** dialog box, enter the external bucket name and click **OK**, as shown in **Figure 7-6**.

#### Figure 7-6 Adding an external bucket

| Add Externa | l Bucket                                        | × |
|-------------|-------------------------------------------------|---|
| 1 You can   | only add a bucket shared by an another account. |   |
| Bucket Name | Enter an external bucket name.                  |   |
|             | OK Cancel                                       |   |

An external bucket name must be globally unique and:

- Must be 3 to 63 characters long and start with a digit or letter. Only lowercase letters, digits, hyphens (-), and periods (.) are allowed.
- Cannot be formatted as an IP address.
- Cannot start or end with a hyphen (-) or period (.).
- Cannot contain two consecutive periods (..), for example, my..bucket.
- Cannot contain a period (.) and a hyphen (-) adjacent to each other, for example, **my-.bucket** or **my.-bucket**.

After external buckets are added, you can see them in the bucket list and have ACL access permissions for them.

----End

#### Example

If you grant anonymous users the read and write permissions on bucket **test**, anonymous users can log in to OBS Browser+ and add bucket **test** using their own accounts, so they can access the bucket locally. On the external bucket page of OBS Browser+, anonymous users can see bucket **test** in the list and have the write permission for the bucket. They can upload, overwrite, and delete any object in bucket **test**.

# **8** Object Operations

Objects are basic data units that you operate in OBS. This chapter describes how to manage objects.

Right-click in the blank area of the object list and choose **Create Folder** or **Upload** from the shortcut menu to manage the object.

## 8.1 Creating a Folder

Create a folder on OBS Browser+.

#### Context

Unlike a file system, OBS does not involve the concepts of file and folder. For easy data management, OBS allows you to simulate a folder by adding a slash (/) to the name of an object.

#### Procedure

- Step 1 Log in to OBS Browser+.
- Step 2 Click the bucket where you want to create a folder and click Create Folder.
- Step 3 In the displayed dialog box, enter a folder name and click OK, as shown in Figure 8-1.

| Create Fold | er x                                                                                                    |
|-------------|----------------------------------------------------------------------------------------------------|
| Folder Name | Naming rules:<br>- A Folder name cannot contain the following special characters: \ : * ? '<br>< >  <br>- The name cannot start or end with a period (.) or a slash (/).<br>- The absolute path of the folder cannot exceed 1023 characters.<br>- Use single slashes (/) to separate levels of a folder. |
|             | OK Cancel                                                                                                    |

#### Figure 8-1 Creating a folder

- A folder name cannot contain the following special characters: \:\*?'<>|
- A folder name cannot start or end with a period (.) or slash (/).
- A folder name cannot exceed 1,023 bytes. The length of a folder name is the sum of the length of its own and the length of its upper-level directories. The total length cannot exceed 1,023 bytes. Directories of different levels are automatically separated by slashes (/). For example, if the upper-level directory of **folder01** is **folder02**, the name length of folder **folder01** is the length of **folder02/folder01**/.
- A single slash (/) separates and creates multiple levels of folders.

#### **NOTE**

If an access deny message is displayed when you are creating a folder, possible causes are as follows:

- Access to the bucket is restricted by an ACL. For example, you do not have the write permission for the bucket.
- Access to the bucket is restricted by a bucket policy. For example, you do not have the write permission for the bucket, or write operations cannot be performed on the bucket during the current period.

If such message is displayed, check ACL and policy settings of the bucket and resolve the problem accordingly.

Step 4 Click OK.

----End

# 8.2 Uploading a File or Folder

Upload local files or folders to OBS. If you do not specify a storage class during file or folder upload, any file or folder you upload will inherit the storage class of the bucket by default.

#### Context

Files are uploaded using multipart upload on OBS Browser+. With multipart upload, you can upload a single file with the maximum size of 48.8 TB.

A file or folder name cannot exceed 1,023 bytes. The length of a file name is the sum of the length of its own and the length of its upper-level directories. The total length cannot exceed 1,023 bytes. Directories of different levels are automatically separated by slashes (/). For example, if the upper-level folder of file **file01** is **folder01**, the name length of file **file01** is the length of **folder01/file01**.

#### Procedure

- Step 1 Log in to OBS Browser+.
- Step 2 Click the bucket where you want to upload files or folders.
- Step 3 Click Upload and then Add File or Folder, as shown in Figure 8-2.

#### Figure 8-2 Uploading a file or folder

| Upload Object     |                                             |                          |                         |                 | x                             |
|-------------------|---------------------------------------------|--------------------------|-------------------------|-----------------|-------------------------------|
| Object Permission | Private                                     | Public Read              | Public Read and Writ    | e               |                               |
| Storage Class     | Standard                                    | Infrequent Access        | Archive                 |                 |                               |
|                   | Optimized for frequ<br>require low latency. | ently accessed (multiple | e times per month) data | a such as small | and essential files that      |
| KMS encryption    |                                             |                          |                         |                 |                               |
| Upload Object     | Add File                                    | Folder Rem               | ove All                 | 0/50            | 00 Objects (files or folders) |
|                   | Object Name                                 | Local Path               |                         | Size            | Operation                     |
|                   |                                             | T                        | No data available.      |                 |                               |
|                   |                                             | ОК                       | Cancel                  |                 |                               |

For better experience when using the **Add File** function, you are advised to upload a maximum of 100 files at a time. If you need to upload more, place all the files in a folder and upload them by adding a folder.

#### **NOTE**

- 1. If message "Service Unavailable" is displayed when files are being uploaded, try again later.
- 2. If an access deny message is displayed when you are uploading a file or folder, possible causes are as follows:
- Access to the bucket is restricted by an ACL. For example, you do not have the write permission for the bucket.
- Access to the bucket is restricted by a bucket policy. For example, you do not have the write permission for the bucket, or write operations cannot be performed on the bucket during the current period.

If such message is displayed, check ACL and policy settings of the bucket and resolve the problem accordingly.

#### 

You must have access to the file you want to upload, or the file upload will fail.

**Step 4** In the displayed dialog box, select the file or folder you want to upload and click **Open**.

You can upload one folder or multiple files at a time. To upload multiple files, hold down **Ctrl** or **Shift** to select multiple files and batch upload them. You can also press **Ctrl+A** to select all files. The operations are consistent with those in Windows operating systems.

#### Step 5 Click OK.

----End

# 8.3 Searching for a File or Folder

Search for a file or folder by name prefix on OBS Browser+.

#### Procedure

- Step 1 Log in to OBS Browser+.
- **Step 2** Click the bucket that stores the target file or folder.
- **Step 3** In the upper right corner of the page, enter the name prefix of the file or folder you want in the search box.
- **Step 4** Click Q, as shown in **Figure 8-3**.

#### Figure 8-3 Searching for a file or folder

| ← → ↑     Bucket List / WWWWWWW                                                                                                    |                      |         |                            | ☆              |
|----------------------------------------------------------------------------------------------------|----------------------|---------|----------------------------|----------------|
| •         •         •         •         •         •         •         •         •         •         •         •         •         •         •         •         •         •         •         •         •         •         •         •         •         •         •         •         •         •         •         •         •         •         •         •         •         •         •         •         •         •         •         •         •         •         •         •         •         •         •         •         •         •         •         •         •         •         •         •         •         •         •         •         •         •         •         •         •         •         •         •         •         •         •         •         •         •         •         •         •         •         •         •         •         •         •         •         •         •         •         •         •         •         •         •         •         •         •         •         •         •         •         •         •         •         • | orage space: 4.00 GB |         |                            |                |
| ⊥ Upload 🖸 Create Folder ⊥ Downlo                                                                                                    | oad 🗖 Copy 🛛 N       | lore 🔻  | 1_2-3                      | ×   Q   C ≡ BB |
| Object Name ↓Ξ                                                                                                    | Storage Class ↓∃     | Size ↓Ξ | Last Modified 斗            | Operation      |
| 1_2-3                                                                                                    | Archive              | 0 byte  | Jan 04, 2022 19:11:04 GMT+ | ⊥_ of          |

Matching files or folders are displayed in the list. If you want to search for other files or folders, click  $\times$  in the search box to delete the keyword you have entered and enter a new one.

For example, if you want to search for files or folders whose name prefix is **testobject** in bucket **mybucket**, go to the object management page of bucket **mybucket**, enter **testobject** in the search box in the upper right corner, and click Q. Files or folders with **testobject** as the name prefix are displayed in the list.

----End

# 8.4 Downloading a File or Folder

Download a file or folder from OBS to your local computer.

#### Procedure

- Step 1 Log in to OBS Browser+.
- **Step 2** Go to the target bucket, select the file or folder you want to download, and click **Download**.

You can hold down **Ctrl** or **Shift** to select multiple files or folders and batch download them. You can also press **Ctrl+A** to select all the files or folders. The operations are consistent with those in Windows operating systems.

#### D NOTE

To download Archive files, you must restore them first. For more information, see **Restoring** a File.

Step 3 In the displayed dialog box, select a path for saving the file or folder and click OK.

----End

## 8.5 Copying a File or Folder

Copy a file or folder stored in OBS from one path to another path.

#### Procedure

- Step 1 Log in to OBS Browser+.
- **Step 2** Go to the target bucket. Right-click the file or folder and choose **Copy** from the shortcut menu.
- **Step 3** Right-click the path for saving the file or folder and choose **Paste** from the shortcut menu.

#### **NOTE**

- Files or folders in external buckets cannot be copied.
- The restore status of Archive objects cannot be copied.
- The source path and target path must be different.

----End

# 8.6 Moving a File or Folder

Move a file or folder stored in OBS from one path to another path.

#### Procedure

- Step 1 Log in to OBS Browser+.
- **Step 2** Go to the target bucket. Right-click the file or folder and choose **Move** from the shortcut menu.
- **Step 3** Right-click the path for saving the file or folder and choose **Paste** from the shortcut menu.

- Files or folders in external buckets cannot be moved.
- The source path and target path must be different.

----End

# 8.7 Deleting a File or Folder

Delete an existing file or folder as needed.

#### Context

Deleting a folder will also delete all files in it. Ensure that all files in a folder can be deleted before deleting the folder.

Deleting unwanted files or folders saves space and costs.

You can use lifecycle management to periodically delete some unwanted files or batch delete all files or folders in OBS. For details, see Lifecycle Management.

#### Procedure

Step 1 Log in to OBS Browser+.

- **Step 2** Go to the bucket from which you want to delete a file or folder.
- **Step 3** Right-click the file or folder to be deleted and click **Delete**.

You can select multiple files or folders and choose **More** > **Delete** above the list to batch delete them.

Step 4 In the displayed dialog box, click OK.

----End

#### Important Notes

In big data scenarios, parallel file systems usually have deep directory levels and each directory has a large number of files. In such case, deleting directories from parallel file systems may fail due to timeout. To address this problem, you are advised to delete directories in either of the following ways:

- 1. On the Hadoop client that has OBSA, an OBS client plugin, embedded, run the **hadoop fs rmr obs://{***Name of a parallel file system***}/{***Directory name***}** command.
- 2. Configure a lifecycle rule for directories so that they can be deleted in background based on the preset lifecycle rule.

### 8.8 Sharing a File or Folder

With the URL generated during object sharing, anonymous users can access the shared object.

#### Prerequisites

Anonymous users have been granted the permissions through OBS Console to read the specified object. For details about how to configure object ACL permissions, see **ACLs**.

#### Procedure

**Step 1** Log in to OBS Browser+.

**Step 2** Locate the object you want to share and click next to the object. The window shown in Figure 8-4 or Figure 8-5 is displayed.

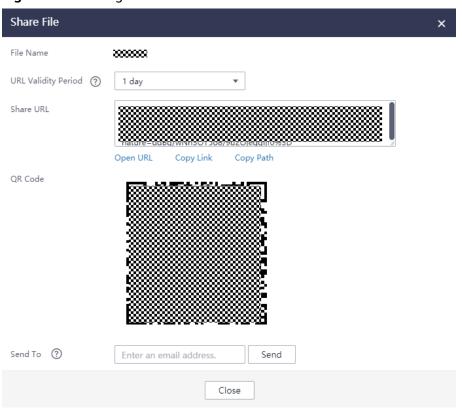

#### Figure 8-4 Sharing a file

#### Figure 8-5 Sharing a folder

| Share Folder        |                              | × |
|---------------------|------------------------------|---|
| Folder Name         | test1                        |   |
| URL Validity Period | 1 day 💌                      |   |
| Access Code         | 123456                       |   |
| Share URL           | URL:                         |   |
| QR Code             |                              |   |
| Send To ( ?         | Enter an email address. Send |   |
|                     | Close                        |   |

**Step 3** Click **Copy Link** to copy the object link to a browser and open it. Then you can access the object.

**NOTE** 

To allow anonymous users to access Archive objects using URLs, ensure that these objects are in the **Restored** state.

----End

### 8.9 Restoring a File

Restore Archive objects before downloading them.

#### 

To prolong the validity period of the Archive data restored, you can repeatedly restore the Archive data, but you will be billed for each restore. After a second restore, the validity period of Standard object copies will be prolonged, and you need to pay for storing these copies during the prolonged period.

#### Context

Archive storage is secure, durable, and inexpensive for storing data that is rarely accessed (averagely once a year). It is suitable for data archiving and long-term

backup. This storage class allows you to safely store your data with low costs. However, it may take hours to restore data stored in this class.

If an Archive object is being restored, you cannot suspend or delete the restore task.

Objects in the **Restoring** state cannot be restored again.

#### Procedure

- **Step 1** Log in to OBS Browser+.
- **Step 2** Go to the object list in the target bucket.
- Step 3 Select the file you want to restore and choose More > Restore Object. The window shown in Figure 8-6 is displayed.

#### Figure 8-6 Restoring an object

| Restore Object    |                                                                 | × |
|-------------------|-----------------------------------------------------------------|---|
| You have selected | 1 object. View 🗸                                                |   |
| Validity Period   | - 30 + days                                                     |   |
| Speed             | Expedited Standard<br>Restores the objects within 3 to 5 hours. |   |
|                   | OK Cancel                                                       |   |

To restore an object, you must configure the validity period and restore speed. **Table 8-1** describes relevant parameters.

| Table 8-1 | Restoring | an object |
|-----------|-----------|-----------|
|-----------|-----------|-----------|

| Parameter       | Description                                                                                                    |
|-----------------|----------------------------------------------------------------------------------------------------|
| Object Name     | Name of the object to be restored                                                                                                    |
| Validity Period | Time duration when an object remains in the <b>Restored</b> state<br>after it has been restored. The validity period starts when<br>the object is restored. You can set the validity period to an<br>integer ranging from 1 to 30 (days). The default value is <b>30</b> . |
|                 | For example, you set <b>Validity Period</b> to <b>20</b> when restoring<br>an object. 20 days after the object is restored, its status will<br>change from <b>Restored</b> to <b>Unrestored</b> .                                                                          |

| Parameter | Description                                                                          |
|-----------|--------------------------------------------------------------------------------------|
| Speed     | How fast an object will be restored.                                                 |
|           | • <b>Expedited</b> : Data smaller than 250 MB can be restored within 1 to 5 minutes. |
|           | • <b>Standard</b> : All Archive data can be restored within 3 to 5 hours.            |

#### **Step 4** Click **OK** to confirm the restored file.

To view the file restore status, click **Properties** to view the restoration status. You can download the file only after it has been restored.

----End

#### **Follow-Up Procedure**

Within the validity period of a restored object, you can restore the object again. Each time the object is restored, its validity period will restart. This prolongs the validity period.

#### 

If a restored object is restored again, its expiration time should be later than the time set for the previous restore. For example, if an object will expire at **4/12/2021 08:00:00 GMT+08:00** after it is restored for the first time, it should expire later than **4/12/2021 08:00:00 GMT+08:00** after the second restore.

# **9** Task Management

# 9.1 Managing Running and Queued Tasks

#### Prerequisites

There are running tasks in the list.

#### Procedure

- Step 1 Log in to OBS Browser+.
- **Step 2** In the navigation pane, choose **Task Management**.
- **Step 3** The **Queuing** tab is displayed by default, as shown in **Figure 9-1**.

Figure 9-1 Running and queued task list

| Task Management                                                          |                        |          |         |                |             |                  |                  | :                         |
|--------------------------------------------------------------------------|------------------------|----------|---------|----------------|-------------|------------------|------------------|---------------------------|
| Queuing Pendi                                                            | ng Suspended           | Comple   | ted Res | toring         | Failed      |                  |                  |                           |
| Displays the running tasks<br>number of running tasks is<br>Pause Delete | subject to the maximum |          |         | utomatically l | oads new ta | sks into the que | eue whenever the | re is available space. Th |
| Bucket Name                                                              | Object Name            | Size     | Task    | Progress       |             | Status           | Speed            | Operation                 |
|                                                                          | road.tar               | 22.07 GB | Upload  |                | 4.41%       | Running          | 67.53 MB/s       | II 💼                      |
|                                                                          | road.tar               | 22.07 GB | Upload  |                | 1.97%       | Running          | 56.35 MB/s       | •                         |

**Step 4** (Optional) Select one or more tasks and click **Pause** (**II**). Paused tasks will be displayed on the **Suspended** tab.

**Step 5** (Optional) Select one or more tasks and click **Delete** (<sup>1</sup>/<sub>10</sub>).

----End

# 9.2 Managing Suspended Tasks

#### Prerequisites

There are suspended tasks in the list.

#### Procedure

- Step 1 Log in to OBS Browser+.
- **Step 2** In the navigation pane, choose **Task Management**.
- **Step 3** Choose the **Suspended** tab, as shown in **Figure 9-2**.

Figure 9-2 Suspended task List

| Task Management |                    |           |           |          |        |         | x             |
|-----------------|--------------------|-----------|-----------|----------|--------|---------|---------------|
| Queuing Pendin  | g Suspended        | Completed | Restoring | Failed   |        |         |               |
| Run Delete      | 🗓 Delete All 🕨 Run | All       |           |          |        | All tas | k types 🛛 🔻 C |
| Bucket Name     | Object Name        | Size      | Task      | Progress |        | Status  | Operation     |
|                 |                    | 22.07 GB  | Upload    |          | 13.42% | Pause   |               |
|                 |                    | 22.07 GB  | Upload    |          | 15.45% | Pause   |               |

- **Step 4** (Optional) Select one or more tasks and click **Run** ( $\triangleright$ ). Executed tasks will be displayed on the **Queuing** or **Pending** tab.
- **Step 5** (Optional) Select one or more tasks and click **Delete** (<sup>1</sup>/<sub>10</sub>).

----End

# 9.3 Managing Completed Tasks

#### Prerequisites

There are completed tasks in the list.

#### Procedure

Step 1 Log in to OBS Browser+.

Step 2 In the navigation pane, choose Task Management.

#### Step 3 Choose the Completed tab, as shown in Figure 9-3.

Figure 9-3 Completed task list

| Queuing Pendin | g Suspended        | Completed | d Restori  | ng Faile  | d         |                |
|----------------|--------------------|-----------|------------|-----------|-----------|----------------|
| Delete         | AII                |           |            |           |           | All task types |
| Bucket Name    | Object Name        | Size      | Task       | Status    | Started   | All task types |
|                | ******             | 1.04 KB   | Upload     | Completed | May 16, 2 | C Upload       |
|                | [{"Key":"test-put1 |           | Delete Obj | Completed | May 15, 2 | 2<br>Download  |
|                | [{"Key":"test-put1 |           | Delete Obj | Completed | May 15, 2 | 1 Copy         |
|                | [{"Key":"test-put1 |           | Delete Obj | Completed | May 15, 2 | 2 Move         |
|                | [{"Key":"test-put1 |           | Delete Obj | Completed | May 15, 2 | Renaming<br>2  |

**Step 4** (Optional) Select one or more tasks and click **Delete** (<sup>1</sup>/<sub>10</sub>).

#### ----End

#### 

You are advised to periodically delete the completed tasks from the list. For details, see **Why Does the Task Processing Speed Slow After the Number of Tasks Exceeds a Million?** 

# 9.4 Managing Tasks Being Restored

#### Prerequisites

There are tasks being restored in the list.

#### Procedure

- Step 1 Log in to OBS Browser+.
- Step 2 In the navigation pane, choose Task Management.
- Step 3 Choose the Restoring tab, as shown in Figure 9-4.

#### Figure 9-4 List of tasks being restored

| Task Management   |                    |         |                |           |           | x |
|-------------------|--------------------|---------|----------------|-----------|-----------|---|
| Queuing Pending   | Suspended Complete | d       | Failed         |           |           |   |
| Delete Delete All |                    |         |                |           |           |   |
| Bucket Name       | Object Name        | Size    | Task           | Status    | Operation |   |
| C XXX temp        | ******             | 1.04 KB | Restore Object | Restoring | <u>ال</u> |   |

**Step 4** (Optional) Select one or more tasks and click **Delete** (<sup>1</sup>).

----End

#### 

- If an Archive object is being restored, you cannot suspend or delete the restore task.
- Objects in the **Restoring** state cannot be restored again.
- The **Delete** function can delete only local task data.

# 9.5 Managing Failed Tasks

#### Prerequisites

There are failed tasks in the list.

#### Procedure

- Step 1 Log in to OBS Browser+.
- Step 2 In the navigation pane, choose Task Management.
- Step 3 Choose the Failed tab, as shown in Figure 9-5.

#### Figure 9-5 Failed task list

| Task Management |             |           |           |          |                 | ×         |
|-----------------|-------------|-----------|-----------|----------|-----------------|-----------|
| Queuing Pending | Suspended   | Completed | Restoring | Failed リ |                 |           |
| 3 Retry         | Delete All  |           |           | Zip Lo   | ogs All task ty | pes I 🔻 C |
| Bucket Name     | Object Name | Size      | Task      | Status   | Failure Det     | Operation |
|                 | ******      | 1.04 KB   | Download  | Failed   | The specifie    | ₽ l tit   |

- **Step 4** (Optional) Select one or more tasks and click **Delete** (<sup>1</sup>/<sub>10</sub>).
- **Step 5** (Optional) Select one or more tasks and click **Retry** ( $\Im$ ).

----End

#### 

• A failed task will be automatically retried three times.

# **10** Best Practices

# 10.1 Drag-and-Drop Upload

| OBS Browse              | er+ ☆ Favorites 영 Settings ① About ⑦ Online Help 수 됐 Ü Log Out                              |  |  |  |  |  |  |  |  |
|-------------------------|---------------------------------------------------------------------------------------------|--|--|--|--|--|--|--|--|
| Object Storage          |                                                                                             |  |  |  |  |  |  |  |  |
| Parallel File<br>System | Total objects     Used storage space:                                                       |  |  |  |  |  |  |  |  |
| External Bucket         | 1 Upload Create Folder Jownload Copy More 🔻                                                 |  |  |  |  |  |  |  |  |
| Task                    | Name ↓Ξ         Storage Class ↓Ξ         Size ↓Ξ         Last Modified ↓Ξ         Operation |  |  |  |  |  |  |  |  |
| Management              | No data available.                                                                          |  |  |  |  |  |  |  |  |
|                         |                                                                                             |  |  |  |  |  |  |  |  |
|                         | Drag files or folders here, or upload. Upload                                               |  |  |  |  |  |  |  |  |

OBS Browser+ supports upload by drag and drop. You can drag one or more files or folders from a local path and drop them to the object list or file list. You can even drag files or folders directly to a specified folder. Drag-and-drop upload helps you easily upload local files to OBS.

# **10.2 Folder Sharing**

OBS Browser+ offers folder sharing and login via authorization code so you can easily share a folder with other accounts within a specified validity period.

To share a folder, log in to OBS Browser+, right-click the folder you want to share and choose **Share**, or click **Share** in the **Operation** column.

| Share Folder        |                                                                                                    | × |
|---------------------|----------------------------------------------------------------------------------------------------|---|
| Folder Name         | obs-folder                                                                                                    |   |
| URL Validity Period | 1 day 💌                                                                                                    |   |
| Access Code         | 123456                                                                                                    |   |
| Share URL           | URL:<br>Manager of the Province from the State of the State of the State |   |
| QR Code             |                                                                                                    |   |
|                     | Close                                                                                                    |   |

Then, set the validity period of the shared URL, enter an access code, and create the URL and the QR code.

Finally, you can send the generated sharing link or QR code to others. After obtaining the link information, they can use the authorization code to log in to OBS Browser+ and access the shared directory. Alternatively, they can scan the QR code and enter the access code to access the shared directory.

#### **NOTE**

The QR code is displayed only when you logged in to OBS Browser+ using an AK/SK pair.

### **10.3 Background Running**

If there are lots of tasks running on OBS Browser+, but you want to perform other operations outside OBS Browser+, you can close OBS Browser+ while tasks are still running in the background. Specifically, click the close icon in the upper right corner of OBS Browser+ and select **Background Running** in the **Exit OBS Browser** + dialog box. Then, all your tasks will run in the background. You can also double-click the OBS Browser+ icon in the task bar to display its interface again.

### 10.4 Auto Upload

OBS Browser+ supports auto upload. You can periodically upload one or more files from your local disk or directory to the corresponding path of the destination bucket.

Go to the **Auto Upload** page and click **Upload Now**. The **Create Auto Upload** page is displayed.

| OBS Brows               | ser+ |                    |                         | ☆ Favorit                 | es 🔞 Settings | (i) About | ⑦ Online Help &   | -□×<br>Հ∭2000 – Log Out |
|-------------------------|------|--------------------|-------------------------|---------------------------|---------------|-----------|-------------------|-------------------------|
| Object Storage          |      | Create Auto Upload | ı                       |                           |               |           | ×                 |                         |
| Parallel File<br>System | Ľ    | Upload Bucket Type | Object Storage          | Parallel File System      | External Bu   | ucket     |                   |                         |
| External Bucket         |      | Upload To          | 8888                    | •                         |               |           |                   |                         |
| Auto Upload<br>Task     |      | Upload Path        | obs://                  |                           |               |           |                   |                         |
| Management              |      | Auto Upload        | Enable auto upload      |                           |               |           |                   |                         |
|                         |      | Upload Interval    | Configure an upload cy  | cle.                      |               |           |                   |                         |
|                         |      | Immediate Upload   |                         | mmediately after you fini |               |           |                   |                         |
|                         |      | Upload Object      | Select Local Drive or I | older Remove              |               |           | directories 0/500 |                         |
|                         |      |                    | Object Name             | Local Path<br>No data     |               | eration   |                   |                         |
|                         |      |                    |                         | NO Udta                   | avallable.    |           |                   |                         |
|                         |      |                    |                         | OK Cancel                 |               |           |                   | 9                       |
|                         |      |                    |                         |                           |               |           |                   | <b>1</b>                |
|                         |      |                    |                         |                           |               |           |                   |                         |
|                         |      |                    |                         |                           |               |           |                   |                         |

Select a bucket type, bucket path, and upload object. You can also enable **Auto Upload** and set the upload interval.

| OBS Browser +                                                                                                    | ー ロ X<br>Online Help |
|----------------------------------------------------------------------------------------------------|----------------------|
| Object Storage Parallel File System External Bucket Auto Upload Up Periodic Upload Policy Up Trigger Time Select all Up Start Time 14:07 Up Start Time 14:07 Up Up Start Time Int End Time Management K Cancel K Cancel K Cancel | ×<br>×<br>500        |

Click OK. OBS Browser+ will automatically upload files at the time you specified.

#### 

Once you modify the auto upload settings of a task, a new task will be created and overwrite the modified one.

#### D NOTE

Once the upload period starts, OBS Browser+ scans the files to upload on your local computer and compares them with the objects stored in the corresponding path of the destination bucket. OBS Browser+ uploads the files only when the objects do not exist, the objects and files are inconsistent in size, or the objects were last modified earlier than the files.

# 10.5 Optimizing the Upload and Download Performance

By default, OBS Browser+ uploads or downloads files or objects larger than 50 MB using multipart upload and download. To configure relevant parameters, choose **Settings** > **Basic Configurations**.

| System Settings                 |                                                  | × |
|---------------------------------|--------------------------------------------------|---|
| Basic Configurations N          | Network Advanced Settings Email                  |   |
| Check for Upgrade               |                                                  |   |
| Max. Number of Concurrent Tasks | - 3 +                                            |   |
| Max. Concurrent Parts           | - 3 +                                            |   |
| Auto select part size           |                                                  |   |
| Upload Part Size                | - 9 + MB                                         |   |
| Download Part Size              | - 9 + MB                                         |   |
| Language                        | English 🔻                                        |   |
| Collect Logs                    | Zip Logs                                         |   |
| Log Path                        | <b>*****************</b> obs-browser-plus\applog |   |
|                                 | OK Cancel                                        |   |

#### Table 10-1

| Parameter                          | Description                                                                                                    |
|------------------------------------|----------------------------------------------------------------------------------------------------|
| Max. Number of<br>Concurrent Tasks | The maximum number of tasks that can run concurrently.<br>The value ranges from 1 to 50 and the default value is <b>3</b> .                              |
| Max. Concurrent<br>Parts           | The maximum number of parts that can be concurrently uploaded or downloaded in a task. The value ranges from 1 to 50 and the default value is <b>3</b> . |
| Auto select part<br>size           | This option is selected by default, which automatically sets the size for each part based on the source file or object size.                             |

| Parameter             | Description                                                                                                    |
|-----------------------|----------------------------------------------------------------------------------------------------|
| Upload Part Size      | Threshold for triggering multipart upload. If the size of the file to be uploaded is larger than the configured threshold, the file will be uploaded in multipart mode. The default value is 50 MB.                |
|                       | <ul> <li>To configure this parameter, you must deselect Auto select part size.</li> </ul>                                                                                                    |
|                       | • This parameter value ranges from 9 MB to 5 GB.                                                                                                    |
| Download Part<br>Size | Threshold for triggering multipart download. If the size of<br>the file to be downloaded is larger than the configured<br>threshold, the file will be downloaded in multipart mode.<br>The default value is 50 MB. |
|                       | NOTE                                                                                                    |
|                       | <ul> <li>To configure this parameter, you must deselect Auto select part size.</li> </ul>                                                                                                    |
|                       | • This parameter value ranges from 9 MB to 5 GB.                                                                                                    |

In most cases, multipart tasks not only speed up transfer, but also support resumable transfer of failed tasks. By default, the part size of a multipart task can be automatically adjusted by selecting **Auto select part size**. In practice, you can adjust the part size based on factors such as the file size and network conditions, to further improve upload and download performance and ensure the efficient and successful completion of tasks.

If you have a large number of **small files** (each is usually several MB) to be uploaded or downloaded, set **Max. Number of Concurrent Tasks** to a larger value for better performance. In this case, adjusting the concurrent parts allowed and the part size may be ineffective because the files are too small to reach the threshold of these parameters.

If you want to upload or download **large files**, set **Upload Part Size**, **Download Part Size**, and **Max. Concurrent Parts** to a larger value for better performance.

#### 

- Due to limiting resources, if there are too many concurrent tasks (calculated from **Max. Number of Concurrent Tasks** x **Max. Concurrent Parts**), the upload and download performance may deteriorate because of resource switchover and preemption between threads. To avoid this, adjust the corresponding parameter values based on the actual file size and network condition.
- If the client network is poor, you can reduce the size of parts to be uploaded or downloaded and the total number of concurrent tasks to avoid task failures caused by the network fluctuation.

# **11** FAQs

# 11.1 Where Can I Obtain Access Keys (AK and SK)?

#### **NOTE**

To access OBS using access keys as an IAM user, the programmatic access must be enabled by the account. For details, see **Viewing or Modifying IAM User Information**.

To access OBS in the EU-Dublin region, contact the administrator to obtain an access key pair. For details, see **How Do I Obtain an Access Key (AK/SK) in the EU-Dublin Region?** 

When using OBS Browser+ to access OBS, you need to use the AK and SK for authentication. To obtain the AK and SK, perform the following steps:

- **Step 1** Log in to the console.
- **Step 2** Hover over the username in the upper right corner and choose **My Credentials** from the drop-down list.
- Step 3 Choose Access Keys.
- Step 4 Click Create Access Key.
- Step 5 Enter an access key description (optional) and click OK.
- **Step 6** Enter the verification code your mobile phone, virtual MFA device, or email received, and click **OK**.

This step is required only when you have enabled operation protection.

**Step 7** Click **Download** to obtain the access key file.

Keep AKs and SKs properly to prevent information leakage.

----End

## 11.2 Where Can I Obtain an IAM User ID?

- Step 1 Log in to the Huawei Cloud official website.
- **Step 2** In the upper right corner, click **Console**.
- Step 3 Hover your cursor over the username in the upper right corner and choose My Credentials.
- **Step 4** On the **API Credentials** page, view the account name, account ID, IAM username, IAM user ID, project name, and project ID.

----End

# 11.3 Can I Install Two OBS Browser+ Tools from Different Sites in One System?

No. You can install only one OBS Browser+ tool in a system, because OBS Browser + available at different site provides different functions.

## 11.4 What Are the Differences Between OBS Browser+ and OBS Browser?

OBS Browser+ is an upgraded edition of OBS Browser, with the brand new GUI offering optimized user experiences. In addition, OBS Browser+ provides more login options, better performance, and higher efficiency.

# 11.5 Does OBS Browser+ Support the Migration of Account and Task Information From OBS Browser?

OBS Browser+ can migrate only the account information kept by OBS Browser, but not the task information. You can migrate such information only once, therefore, you are advised to stick to OBS Browser+ once you start to use it.

# 11.6 Why Does the Task Processing Speed Slow After the Number of Tasks Exceeds a Million?

If the number of tasks in OBS Browser+ reaches a million or above, the system will spend more time in searching among massive amounts of tasks, which adds load to your device. In this case, clear historical task records to improve performance. To delete historical tasks, go to the **Task Management** page, select the completed tasks no longer needed, and delete them, as shown in Figure 11-1.

Figure 11-1 Deleting completed tasks

| Queuing Pending                    | Suspended                                          | Completed | Restori | ing Faile | d           |              |              |
|------------------------------------|----------------------------------------------------|-----------|---------|-----------|-------------|--------------|--------------|
| Delete 🗍 Delete Al                 | I                                                  |           |         |           |             | All task typ | es 🛛 🔻       |
| Bucket Name                        | Object Name                                        | Size      | Task    | Status    | Started     | Total Tim    | Operation    |
| <ul> <li>Manufactor 4</li> </ul>   | $\{a_i,a_j\}_{i\in \mathbb{N}} \in \mathbb{N}_{+}$ | 115.13 KB | Upload  | Completed | Jul 14, 202 | 0.51 secon   | <b>1</b>     |
| i na sina na si                    | (-1,0,0,0,0,0,0,0,0,0,0,0,0,0,0,0,0,0,0,0          | 23.40 KB  | Upload  | Completed | Jul 14, 202 | 0.39 secon   | <b>1</b>     |
| - 100 March 100                    | $1.11\times 10^{10}$                               | 104.68 KB | Upload  | Completed | Jul 14, 202 | 0.46 secon   | 1            |
| <ul> <li>(init) - inits</li> </ul> | $(a,b) \in \{a,b\} \in \{a,b\}$                    | 363.54 KB | Upload  | Completed | Jul 14, 202 | 0.51 secon   | <b>1</b>     |
|                                    |                                                    | 34.91 KB  | Upload  | Completed | Jul 14, 202 | 0.40 secon   | <u>î</u>   🕞 |

# 11.7 Why Are the Displayed Number of Objects and Used Storage Capacity Different from the Actual Number of Objects and Storage Capacity?

The statistics displayed on OBS Browser+ are not real-time statistics, which is for reference only.

# 11.8 Why Is the Deliver Attribute in Original Settings Overwritten to False After a Bucket ACL Is Configured on OBS Browser+?

OBS Browser+ does not inherit bucket permission settings. You can use **OBS SDKs** to configure bucket ACLs if you need to inherit original settings.

# 11.9 What If "Login request denied." Is Displayed When I Try to Log In to OBS Browser+ Using an Account?

This happens when your identity authentication on the IAM console fails.

To resolve this problem, perform the following steps:

- **Step 1** Contact the security administrator of the tenant to log in to the **IAM console**.
- **Step 2** Check whether the user corresponding to the AK is disabled.
- **Step 3** Check whether the programmatic access is enabled for the user.
- **Step 4** Check whether the user has been authorized to log in to OBS Browser+.
- Step 5 Check whether login is allowed in the user policy.

----End

# 11.10 What If "Failed to obtain the user token from IAM." Is Displayed When I Try to Log In to OBS Browser+ Using an Account?

This happens because the HTTP header size is limited by Node.js. Try to set the system environment variables as follows to resolve this problem.

With Windows 10 (64-bit) as an example, perform the following steps:

- Step 1 Choose Settings > System > About.
- Step 2 Choose System info > Advanced system settings. In the displayed System Properties, click Environment Variables.
- Step 3 Click New User Variable or New System Variable, set Variable name to NODE\_OPTIONS and Variable value to --max-http-header-size=32768, and click OK.
- **Step 4** Restart OBS Browser+ and log in to it.

----End

**NOTE** 

This solution may make some software unavailable.

# 11.11 What If Message "Incorrect Account or Password" Is Displayed When I Try to Log In to OBS Browser+ Using an Account?

The possible causes are as follows:

- The account or password entered is wrong.
- If both the account and password are correct, your account may be a HUAWEI ID, instead of a Huawei Cloud account. Currently, IAM cannot obtain an account token from a HUAWEI ID, so using a HUAWEI ID to directly log in to OBS Browser+ will fail.

You can use either of the following methods to log in to OBS Browser+:

- Use access keys (AK and SK). For details, see Permanent AK Login.
- Use an IAM user. Specifically, use a Huawei account to log in to the Huawei Cloud console, create an IAM user, and grant the IAM user necessary permissions.

**References:** 

- 1. Granting All Operation Permissions on All OBS Resources to IAM User Groups
- 2. Obtaining a User Token Through Password Authentication

- 3. What Are the Relationships Between a Huawei Cloud Account, HUAWEI ID, IAM User, and Federated User?
- 4. How Do I Know What Account I Am Logged In With?

# 11.12 Will Incremental Upload Be Used in Auto Upload Tasks?

In an auto upload task, incremental objects are uploaded by default. Once the upload period starts, OBS Browser+ scans the files to upload on your local PC and compares them with the objects stored in the corresponding path of the destination bucket. OBS Browser+ uploads the files only when the objects do not exist, the objects and files are inconsistent in size, or the objects were last modified earlier than the files.

#### 

Once you modify the auto upload settings of a task, a new task will be created and overwrite the modified one. Therefore, when the new task starts after the modification, OBS Browser+ will perform a full upload first.

# 11.13 How Can I Locate Common Network Errors?

Accessing OBS using OBS Browser+ is usually affected by your network quality. If there are network fluctuations, your access may time out or your upload/ download will fail. If such faults occur, an error message will be displayed in the upper right corner or on the task management page. You can also view log files **basic.log** and **obssdk.log** to check whether the network is abnormal. To obtain the log path, choose **Settings** > **Basic Configurations** > **Log Path**. Common errors include **connect ETIMEDOUT** and **premature end of Content-Length delimiter message body (expected:** xxxxx, **actual:**xxxxx).

Solutions:

- 1. Ping the bucket domain name (*bucketName.domain name*) to check the network connectivity. If the network is disconnected, rectify your local network first.
- 2. If the network is normal, but basic operations such as listing and bucket creation occasionally time out, it may be caused by network fluctuations. In this case, try your operation again.
- 3. premature end of Content-Length delimiter message body (expected: *xxxxx*, actual:*xxxxx*) is a common error during upload and download operations, because there are occasional network fluctuations. OBS Browser+ supports resumable transfer, so you can retry the upload and download tasks that fail due to network errors. If upload and download tasks fail frequently due to network errors, reduce the value of Max. Number of Concurrent Tasks.

#### D NOTE

If you want to further analyze the cause of upload or download failures, capture packets on OBS Browser+ to check whether there is packet loss or other network problems on the entire network link. To capture packets on OBS Browser+, you are advised to select **Other object storage services** for **Service** during the login and manually specify an endpoint starting with http://, because network packets will be encrypted for transmission if the HTTPS protocol is used.

# 11.14 How Can I Permanently Share Files or Folders with Other Users?

You can use OBS Browser+ to share files or folders with other users through URLs. These URLs are valid for only a certain period. Once they expire, files or folders will not be accessed. If you want to share a file permanently, configure this file to be accessible from anonymous users, so anonymous users can access the file through the URL you shared. To share a folder permanently, configure a bucket policy that makes the objects prefixed with a certain folder readable for the public, so anonymous users can access all objects under that folder.

#### **Configuring the Object ACL**

- Step 1 Log in to OBS Browser+.
- Step 2 Select the object you want to configure the ACL for and choose More > Object ACL above the object list.
- **Step 3** Configure the ACL permissions as needed and click **OK**.

Figure 11-2 Configuring the object ACL

|                 | objects. The owner of an object can us<br>n object ACL permission conflicts with |                    |                     |           |
|-----------------|----------------------------------------------------------------------------------|--------------------|---------------------|-----------|
| Add             |                                                                                  |                    |                     |           |
| Authorized User | Read Access to Object                                                            | Read Access to ACL | Write Access to ACL | Operation |
| Owner           |                                                                                  |                    |                     | Delete    |
|                 |                                                                                  |                    |                     |           |

#### ----End

For details about how to configure a bucket policy and how to obtain an object URL, see **Bucket Policy** and **How Do I Obtain the Access Path to an Object?** respectively.

# 11.15 How Can I Access a Specific Bucket or Directory?

In some scenarios, when you try to log in to OBS Browser+ using access keys (AK and SK) that have only the permission to access a specific bucket or a specific

directory in a bucket, the login will fail because of the lack of listing and other permissions. To address this issue, you can specify an access path (in the **obs://bucketName/folder** format) on the login page.

# 11.16 Can I Cancel the Directory Sharing After a Directory Has Been Shared with Others?

No. URLs for sharing objects or directories through OBS Browser+ have a validity period. During the validity period, the sharing cannot be canceled. Therefore, exercise caution when selecting a URL validity period and when selecting the objects or directories you want to share.

# 11.17 Can I Query the Number and Size of Files in a Folder?

OBS Browser+ does not support this function. You can run the obsutil command of listing objects. In this command, specify the prefix to the name of the folder to be queried. For details, see **Listing Objects** in the obsutil guide.

Take Linux OS as an example. Run the **./obsutil ls obs://bucket-test/test/ -du limit=0** command to query the size of the **test** folder in bucket **bucket-test**. ./obsutil ls obs://bucket-test/test/ -du -limit=0

Start at 2023-03-16 06:40:18.2773873 +0000 UTC

Listing objects .

Remove the -du parameter to view more information [DU] Total prefix [test/] size: 990.85MB

# 11.18 How Do I Troubleshoot a DNS Resolution Failure?

This is a network problem. You can open file **obssdk.log** and view the latest logs that contain the key error information shown below to help you locate the fault.

To resolve this problem, perform the following steps:

- **Step 1** Check whether your local DNS server is correctly configured. In this example, DNS settings on a Windows platform will be checked.
  - 1. Choose **Control Panel** and view by **Category**. Then choose **Network and Internet > Network and Sharing Center > Change adapter settings**.
  - 2. Right-click the connection you want to configure and choose **Properties** from the drop-down list.
  - 3. Click **Internet Protocol Version 4 (TCP/IP)** and then **Properties** to view the DNS server address settings.

| Internet P | rotocol Version 4 (TCP/IPv4)                                                                                                    | Prope | ertie | 25 |   |      |       | Х   |
|------------|----------------------------------------------------------------------------------------------------|-------|-------|----|---|------|-------|-----|
| General    | Alternate Configuration                                                                                                    |       |       |    |   |      |       |     |
| this cap   | You can get IP settings assigned automatically if your network supports<br>this capability. Otherwise, you need to ask your network administrator<br>for the appropriate IP settings. |       |       |    |   |      |       |     |
| () Ob      | tain an IP address automatical                                                                                                    | у     |       |    |   |      |       |     |
| OUs        | e the following IP address: —                                                                                                    |       |       |    |   |      |       | - 1 |
| IP ad      | dress:                                                                                                    |       |       |    |   |      |       |     |
| Subn       | et mask:                                                                                                    |       |       |    |   |      |       |     |
| Defa       | ult gateway:                                                                                                    |       |       |    |   |      |       |     |
| <u> </u>   | tain DNS server address autor                                                                                                    |       | ·     |    |   |      |       |     |
| Prefe      | rred DNS server:                                                                                                    | 8     |       | 8. | 8 | . 8  |       |     |
| Alter      | nate DNS server:                                                                                                    |       |       |    |   |      |       |     |
| Va         | alidate settings upon exit                                                                                                    |       |       |    |   | Adva | anced |     |
|            |                                                                                                    |       |       | OK | ( |      | Cance | I   |

You can change the DNS server address to **8.8.8.8** (address of Google) or **114.114.114** (address of China Telecom).

**Step 2** Correct the server address if it is incorrect.

For example, if the log shows that it is the **obs.huawei.com** address that failed to be resolved, open the Command Prompt (the Windows CLI) and ping this address to check whether the address can be resolved by DNS.

If the resolution fails, check whether the address was wrongly configured.

----End

# 11.19 Can OBS Browser+ List Objects with Special Characters in Their Names?

No. You can use OBS SDKs to list such objects.

# **12** Uninstalling OBS Browser+

On the Windows **Start** menu, choose **Control Panel** > **Programs** > **Programs and Features**. Locate and right-click **obs-browser-plus** *xxx*, choose **Uninstall**, and uninstall the software as instructed.

# **13** Change History

| Release<br>Date | What's New                                                                                                    |
|-----------------|----------------------------------------------------------------------------------------------------|
| 2023-12-15      | This is the tenth official release.<br>Added the following section:<br>Can OBS Browser+ List Objects with Special Characters in<br>Their Names?                        |
| 2023-11-14      | This is the ninth official release.<br>Added the compatibility description in <b>Downloading OBS</b><br>Browser+.                                                      |
| 2023-09-22      | This is the eighth official release.<br>Added the procedure for configuring the object ACL in <b>How Can</b><br>I Permanently Share Files or Folders with Other Users? |
| 2022-01-30      | This is the seventh official release.<br>Added the following sections:<br>Basic Bucket Operations<br>Advanced Bucket Settings<br>Object Operations<br>Task Management  |
| 2021-07-30      | <ul><li>This is the sixth official release.</li><li>Added parameter constraints.</li><li>Added the auto upload function.</li></ul>                                     |
| 2021-05-20      | <ul><li>This is the fifth official release.</li><li>Provided the solutions to troubleshoot login failures.</li></ul>                                                   |
| 2020-11-15      | <ul><li>This is the fourth official release.</li><li>Added the account login option.</li><li>Added the function for sharing folders through QR codes.</li></ul>        |

| Release<br>Date | What's New                                                                                                    |
|-----------------|----------------------------------------------------------------------------------------------------|
| 2019-11-30      | This is the third official release.                                                                                 |
|                 | This issue incorporates the following change:                                                                       |
|                 | Added the function of favorites.                                                                                    |
|                 | Added the function for sharing objects and folders.                                                                 |
|                 | Added the authentication code login option.                                                                         |
|                 | Added the file preview function.                                                                                    |
|                 | Added the function for managing parallel file systems.                                                              |
|                 | • Added the functions for batch copying, moving, and renaming objects, as well as modifying object storage classes. |
|                 | Added the function for managing external buckets.                                                                   |
|                 | Optimized the UI design.                                                                                            |
|                 | Optimized the task management function.                                                                             |
| 2019-07-03      | This is the second official release.                                                                                |
|                 | This issue incorporates the following change:                                                                       |
|                 | Added the function of viewing object properties.                                                                    |
|                 | Added the function of copying an object URL.                                                                        |
|                 | Added the function of managing fragments.                                                                           |
|                 | Added the function of bucket ACLs.                                                                                  |
|                 | Added the function of uploading a file by dragging.                                                                 |
|                 | • Updated the description about completed tasks in the task management module.                                      |
| 2019-06-15      | This is the first official release.                                                                                 |